# Microsoft® Windows® Storage Server 2003 R2 x64 Edition con SP2

# Guía del administrador

### Notas y avisos

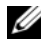

**NOTA:** una NOTA proporciona información importante que le ayudará a utilizar mejor el ordenador.

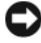

AVISO: un AVISO indica la posibilidad de daños en el hardware o la pérdida de datos, e informa de cómo evitar el problema.

 $\_$ 

**La información contenida en este documento puede modificarse sin previo aviso. © 2007 Dell Inc. Todos los derechos reservados.**

Queda estrictamente prohibida la reproducción de este documento en cualquier forma sin la autorización por escrito de Dell Inc.

Marcas comerciales utilizadas en este texto: *Dell* y el logotipo de *DELL*, *PowerVault* y *OpenManage* son marcas comerciales de Dell Inc.; *Microsoft, Windows, Windows Server* y *SharePoint* son marcas comerciales o marcas comerciales registradas de Microsoft Corporation en los Estados Unidos o en otros países; *UNIX* es una marca comercial registrada de The Open Group en los Estados Unidos y en otros países.

Otras marcas y otros nombres comerciales pueden utilizarse en este documento para hacer referencia a las entidades que los poseen o a sus productos. Dell Inc. renuncia a cualquier interés sobre la propiedad de marcas y nombres comerciales que no sean los suyos.

# Contenido

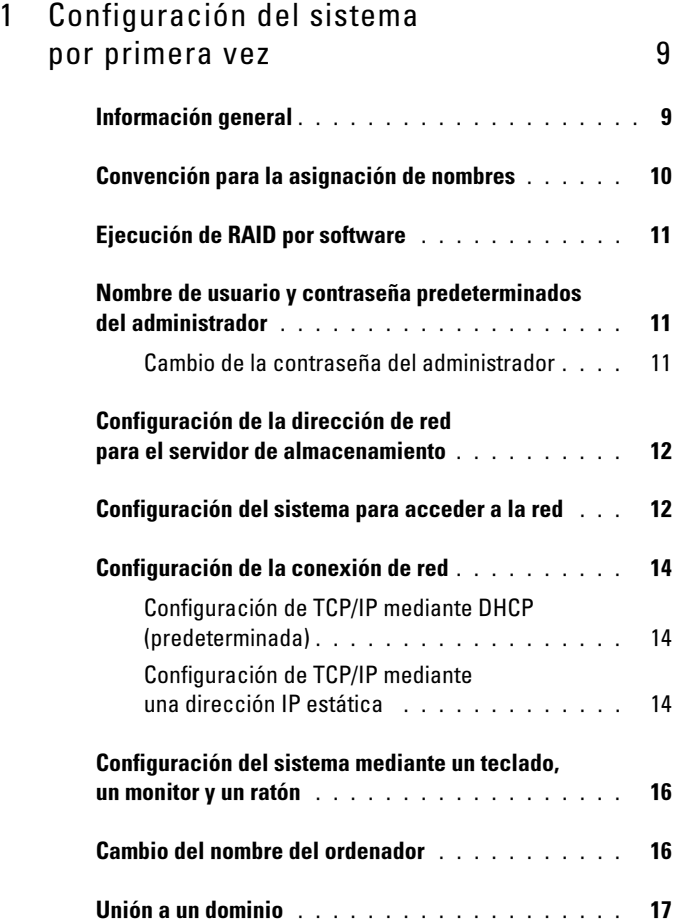

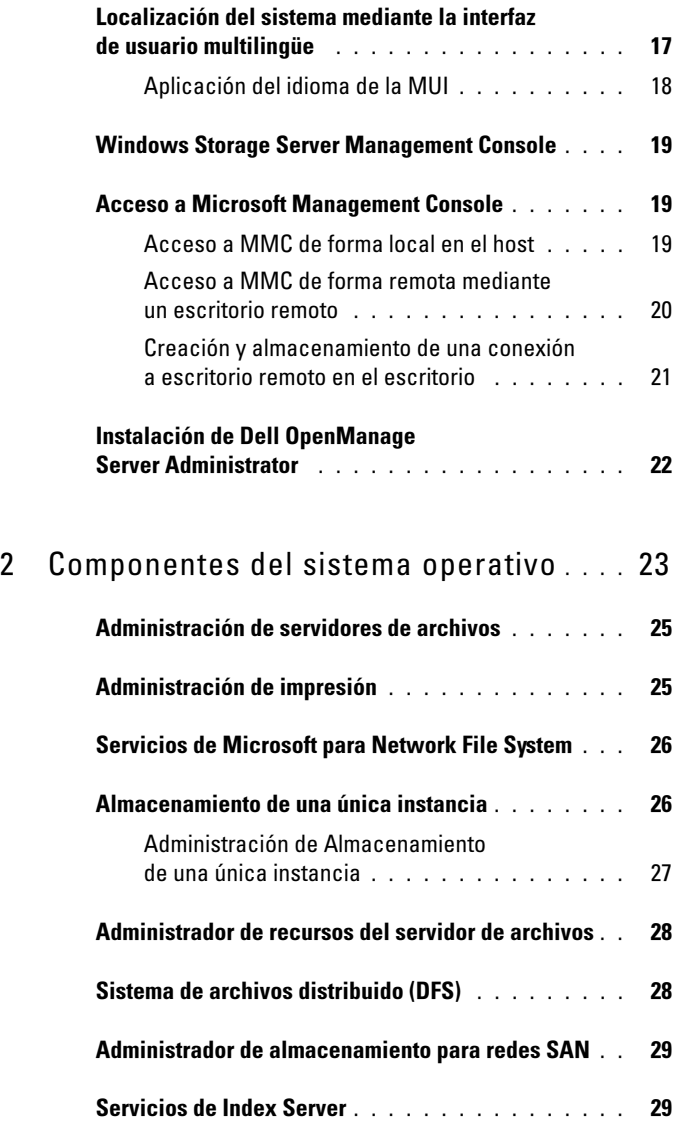

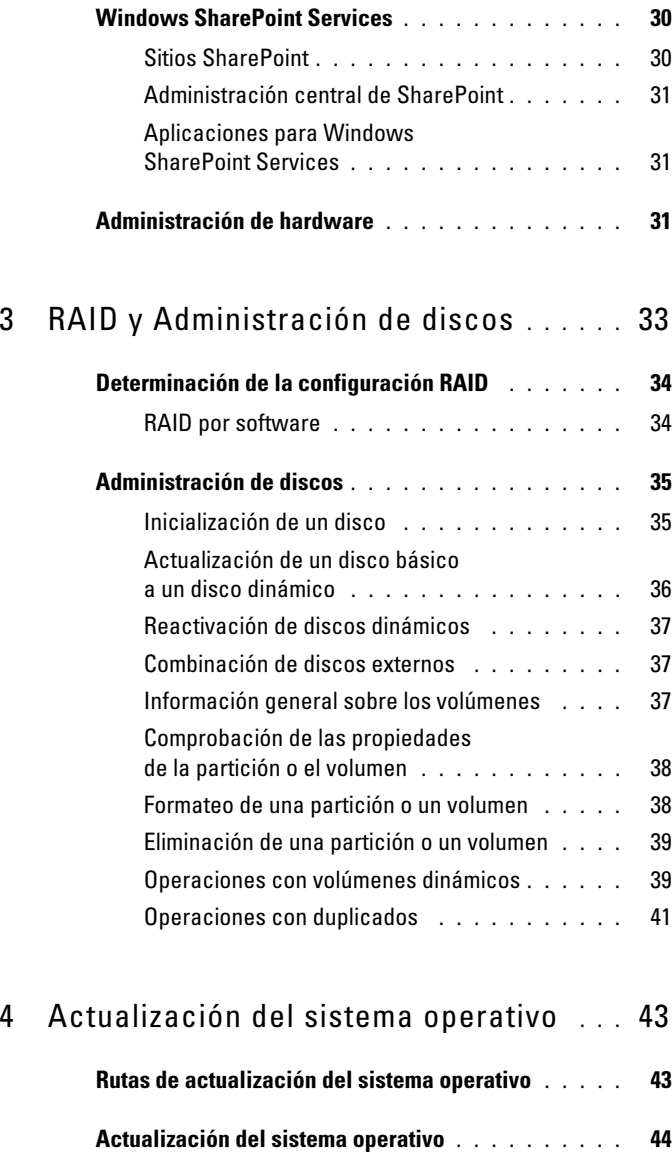

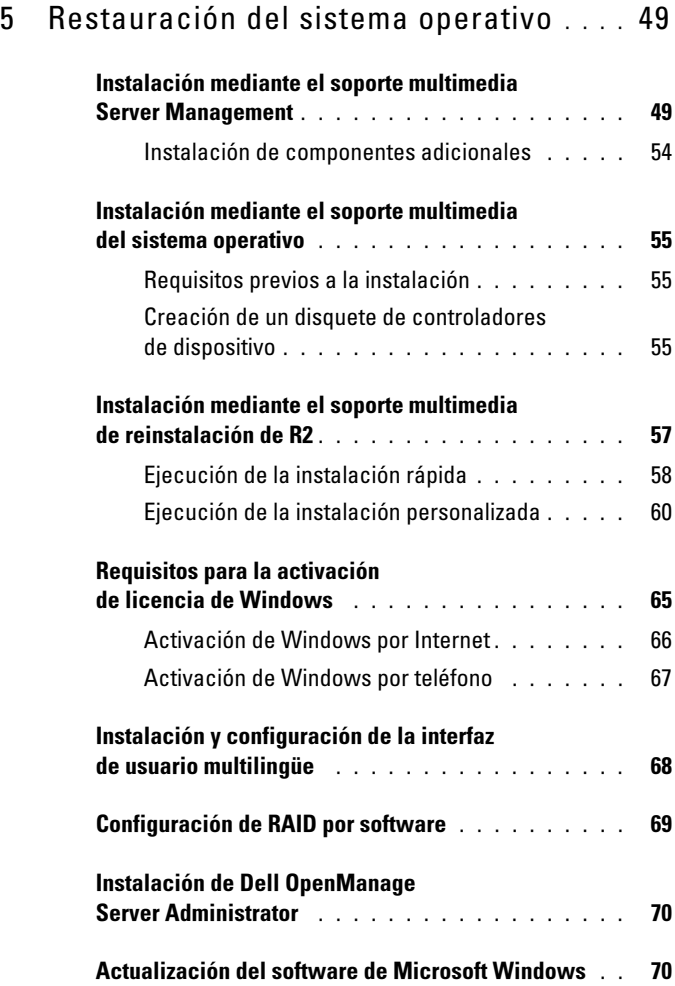

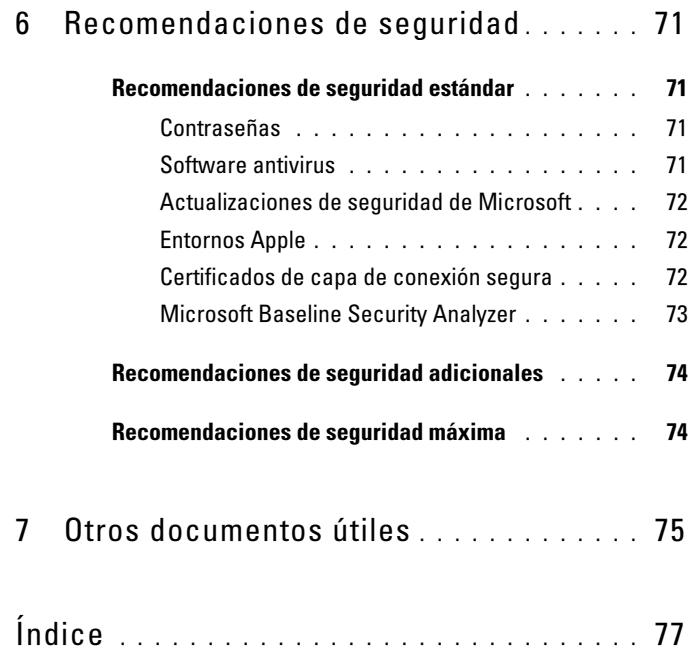

#### 8 | Contenido

# <span id="page-8-0"></span>Configuración del sistema por primera vez

En este documento se proporciona información sobre cómo realizar los procedimientos de configuración en el sistema e información general del sistema operativo Microsoft® Windows® Storage Server 2003 R2 x64 con SP2. Para obtener más información, consulte la documentación del sistema operativo disponible en la página web de asistencia de Dell™ en www.dell.com/ostechsheets.

### <span id="page-8-1"></span>Información general

El sistema operativo Windows Storage Server 2003 R2 x64 Edition con SP2 incorpora nuevas funciones de búsqueda, permite una configuración y una administración de almacenamiento simplificadas, se puede ampliar y está especialmente ajustado para proporcionar un rendimiento óptimo del servidor de almacenamiento. Windows Storage Server 2003 R2 x64 Edition con SP2 ofrece mejoras significativas para la administración de almacenamiento, y su instalación es muy sencilla.

El servidor de almacenamiento Dell PowerVault™ está preconfigurado con el sistema operativo. La mayoría de los procedimientos de configuración son automáticos y no requieren la intervención del usuario.

Cuando el sistema se inicia por primera vez, se abre el asistente para la instalación mínima de Microsoft. Al finalizar, el sistema se reiniciará automáticamente. Una vez que haya finalizado la configuración, podrá acceder al servidor de forma local o remota.

Consulte el contrato de licencia para el usuario final de Dell para software de Microsoft para obtener información específica sobre las configuraciones admitidas y las limitaciones de las funciones de software.

### <span id="page-9-0"></span>Convención para la asignación de nombres

El término Dell PowerVault 100 hace referencia a la plataforma de hardware. PowerVault NF100 se refiere a la configuración del sistema de almacenamiento PowerVault 100 y el sistema operativo Microsoft Windows Storage Server 2003 R2 con SP2.

El término Dell PowerVault 500 hace referencia a la plataforma de hardware. PowerVault NF500 se refiere a la configuración del sistema de almacenamiento PowerVault 500 y el sistema operativo Microsoft Windows Storage Server 2003 R2 con SP2.

El término Dell PowerVault 600 hace referencia a la plataforma de hardware. PowerVault NF600 se refiere a la configuración del sistema de almacenamiento PowerVault 600 y el sistema operativo Microsoft Windows Storage Server 2003 R2 con SP2.

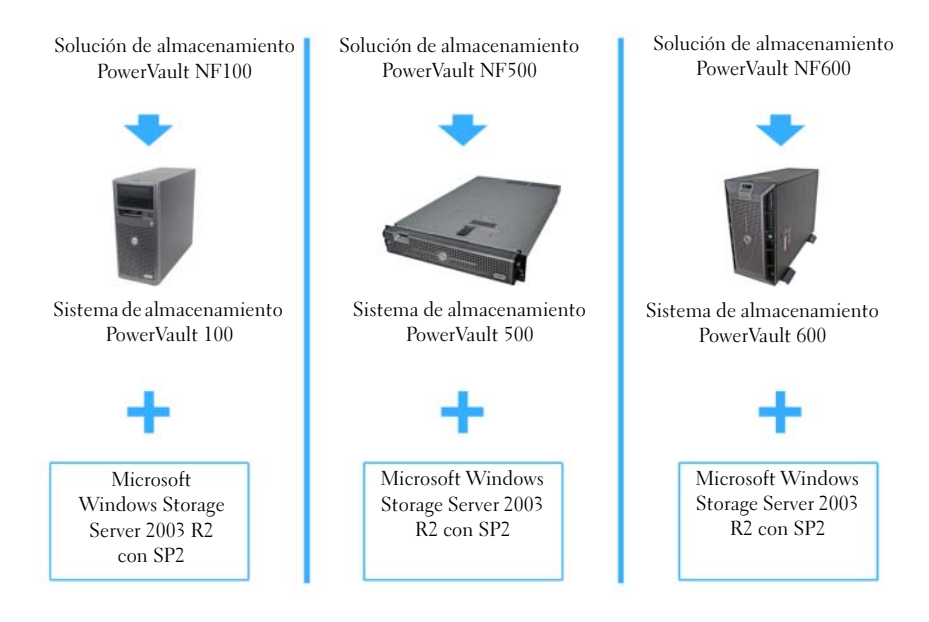

#### Ilustración 1-1. Convención para la asignación de nombres

### <span id="page-10-0"></span>Ejecución de RAID por software

Si el sistema está preconfigurado con RAID (matriz redundante de discos independientes) 5 por software, la sincronización automática de RAID se ejecuta en segundo plano y puede tardar varias horas en completarse, según el tamaño de la matriz. Si se apaga el servidor de almacenamiento durante el procedimiento de sincronización automática, éste se reanudará tras reiniciar el servidor.

Además, el procedimiento de sincronización automática no afecta a las operaciones del usuario, pero sí puede afectar al rendimiento global del sistema.

### <span id="page-10-1"></span>Nombre de usuario y contraseña predeterminados del administrador

Cuando inicie sesión en el servidor de almacenamiento por primera vez, deberá introducir el nombre de usuario y la contraseña del administrador. El nombre de usuario predeterminado del administrador para su servidor de almacenamiento es administrator y la contraseña predeterminada es storageserver.

#### <span id="page-10-2"></span>Cambio de la contraseña del administrador

- 1 Haga clic en Inicio→ Herramientas administrativas→ Administración de equipos.
- 2 En la ventana Administración de equipos, expanda Usuarios y grupos locales y seleccione Usuarios.
- 3 En el panel derecho de la ventana, haga clic con el botón derecho del ratón en Administrador y seleccione Establecer contraseña.
- 4 En la ventana Establecer contraseña para Administrador, haga clic en Continuar.
- 5 Escriba y confirme la contraseña en los campos pertinentes y haga clic en Aceptar.
- 6 Cierre la ventana Administración de equipos.

### <span id="page-11-0"></span>Configuración de la dirección de red para el servidor de almacenamiento

Si tiene un servidor DHCP (protocolo de configuración dinámica de host) en la red, no es necesario que configure la dirección IP del servidor de almacenamiento, ya que DHCP le asigna una automáticamente. Si la red no está configurada con un servidor DHCP, configure la dirección IP del servidor de almacenamiento en la ventana Configuración de la red.

Para acceder a la ventana Configuración de la red, haga clic en Inicio→ Configuración→ Panel de control→ Configuración de la red.

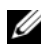

**NOTA:** si no tiene un servidor DHCP en la red, son necesarios un teclado, un monitor y un ratón locales para completar la configuración del servidor de almacenamiento.

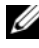

NOTA: el servidor de seguridad de Windows está activado de forma predeterminada. Al acceder al sistema remoto, pueden producirse problemas de conectividad.

Para obtener más información, consulte ["Configuración de la conexión de red"](#page-13-0)  [en la página 14.](#page-13-0)

### <span id="page-11-1"></span>Configuración del sistema para acceder a la red

- 1 Conecte un extremo del cable de alimentación al servidor de almacenamiento y el otro extremo a la fuente de energía.
- 2 Conecte un extremo de un cable Ethernet a uno de los conectores de NIC RJ-45 10/100/1000 (vea la ilustración 1-2) en la parte posterior del servidor de almacenamiento.

Consulte la Guía del usuario del sistema para ver la ubicación de los conectores de NIC.

- 3 Conecte el otro extremo del cable Ethernet a una toma Ethernet que funcione.
- 4 Encienda el servidor de almacenamiento.

5 Compruebe que el servidor esté conectado a Ethernet; para ello, asegúrese de que el LED asociado al conector de NIC está iluminado. Vea la ilustración 1-2. Si el LED del conector de NIC emite una luz verde fija, la conexión es correcta. Si el LED del conector de NIC emite una luz ámbar parpadeante, los datos se están transfiriendo correctamente.

Si el LED no está iluminado, asegúrese de que los dos extremos del cable Ethernet están conectados correctamente al conector de NIC y a la toma Ethernet.

El servidor de almacenamiento recupera la información necesaria para configurar los parámetros de red (dirección IP, máscara de subred de la puerta de enlace y dirección del servidor DNS) de un servidor DHCP de la red.

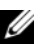

**20 NOTA:** el servidor de almacenamiento puede tardar varios minutos en iniciarse, según la configuración y la cantidad de almacenamiento conectada al sistema.

#### Ilustración 1-2. Conector de NIC

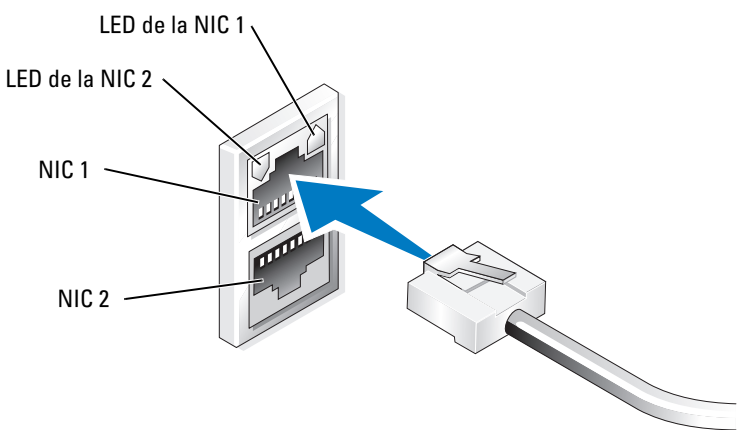

**NOTA:** la orientación física del conector de NIC puede variar en función del sistema. Para obtener más información, consulte la *Guía del usuario* del sistema.

### <span id="page-13-0"></span>Configuración de la conexión de red

#### <span id="page-13-1"></span>Configuración de TCP/IP mediante DHCP (predeterminada)

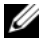

**NOTA:** para realizar este procedimiento, debe formar parte del grupo de administradores o del grupo de operadores de configuración de red del ordenador local.

- 1 Haga clic en Inicio→ Configuración→ Panel de control→ Conexiones de red.
- 2 Haga clic con el botón derecho del ratón en la conexión de red que desea configurar y seleccione Propiedades.
- 3 En la ficha General (para una conexión de área local) o en la ficha Redes (para el resto de las conexiones), haga clic en Protocolo Internet (TCP/IP) y en Propiedades.
- 4 Haga clic en Obtener una dirección IP automáticamente y en Aceptar.

#### <span id="page-13-2"></span>Configuración de TCP/IP mediante una dirección IP estática

El procedimiento siguiente es necesario si se ha utilizado previamente una configuración TCP/IP estática. De manera predeterminada, los sistemas que ejecutan sistemas operativos Windows Storage Server 2003 intentan obtener la configuración TCP/IP de un servidor DHCP de la red.

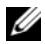

 $\mathbb Z$  NOTA: para realizar este procedimiento, debe formar parte del grupo de administradores o del grupo de operadores de configuración de red del ordenador local.

- 1 Haga clic en Inicio→ Configuración→ Panel de control→ Conexiones de red.
- 2 Haga clic con el botón derecho del ratón en la conexión de red que desea configurar y seleccione Propiedades.
- 3 En la ficha General (para una conexión de área local) o en la ficha Redes (para el resto de las conexiones), haga clic en Protocolo Internet (TCP/IP) y en Propiedades.
- 4 Haga clic en Usar la siguiente dirección IP.

5 Si está configurando una conexión de área local, escriba la información apropiada en los campos Dirección IP, Máscara de subred y Puerta de enlace predeterminada.

Si va a configurar una conexión, escriba la dirección IP en el campo Dirección IP.

- 6 Haga clic en Usar las siguientes direcciones de servidor DNS.
- 7 En los campos Servidor DNS preferido y Servidor DNS alternativo, escriba las direcciones de los servidores DNS principal y secundario.
- 8 Configure direcciones IP adicionales, si es necesario. De lo contrario, vaya al paso 9.
	- a Haga clic en Opciones avanzadas.
	- b En la ficha Configuración de IP bajo Direcciones IP, haga clic en Agregar.
	- c En Dirección TCP/IP, escriba una dirección IP y una máscara de subred en los campos apropiados y haga clic en Agregar.
	- d Repita el paso b y el paso c para cada dirección IP adicional.
- 9 Configure puertas de enlace predeterminadas adicionales, si es necesario. De lo contrario, vaya al paso 10.
	- a En la ficha Configuración de IP bajo Puertas de enlace predeterminadas, haga clic en Agregar.
	- b Bajo Dirección TCP/IP de puerta de enlace en el campo Puerta de enlace, escriba la dirección IP de la puerta de enlace predeterminada.
	- c Para configurar manualmente una métrica de ruta predeterminada, desmarque la casilla de verificación Métrica automática y especifique una métrica en el campo Métrica.
	- d Haga clic en Agregar.
	- e Repita el paso b y el paso d para cada puerta de enlace predeterminada (si es necesario).
- 10 Configure una métrica personalizada para esta conexión, si es necesario. De lo contrario, vaya al paso 11.
	- a Desmarque la casilla de verificación Métrica automática.
	- b En el campo Métrica de la interfaz, escriba la métrica apropiada.
- 11 Haga clic en Aceptar.

### <span id="page-15-0"></span>Configuración del sistema mediante un teclado, un monitor y un ratón

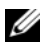

**NOTA:** según el método de configuración, es posible que se requiera conmutador KVM local de teclado, ratón y pantalla para realizar los procedimientos de instalación y configuración. Si el sistema remoto puede completar los procedimientos de configuración, no se requieren conexiones KVM locales.

1 Conecte un teclado, un monitor y un ratón al servidor de almacenamiento.

Para obtener información sobre los conectores del sistema, consulte la Guía del usuario del sistema.

- 2 Encienda el servidor de almacenamiento.
- 3 Inicie una sesión en el servidor de almacenamiento.

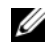

**NOTA:** el nombre de usuario predeterminado del administrador es administrator y la contraseña predeterminada es storageserver.

### <span id="page-15-1"></span>Cambio del nombre del ordenador

**NOTA:** cuando cambie el nombre del ordenador, debe volver a establecer la conexión al escritorio remoto con el nuevo nombre.

- 1 Haga clic en Inicio→ Configuración→ Panel de control→ Sistema.
- 2 En la ventana Propiedades del sistema, haga clic en la ficha Nombre de equipo y, a continuación, en Cambiar.
- 3 En el campo Nombre de equipo de la ventana Cambios en el nombre de equipo, escriba el nombre que desea asignar al sistema y haga clic en Aceptar.
- 4 Haga clic en Aceptar para cerrar la ventana Propiedades del sistema.
- 5 Cuando se le solicite, reinicie el sistema.

### <span id="page-16-0"></span>Unión a un dominio

- 1 Haga clic en Inicio→ Configuración→ Panel de control→ Sistema.
- 2 En la ventana Propiedades del sistema, haga clic en la ficha Nombre de equipo y, a continuación, en Cambiar.
- 3 En la casilla Miembro de, seleccione Dominio.
- 4 En el campo Dominio, escriba el nombre del dominio al que desea unirse y haga clic en Aceptar.
- 5 Cuando se le solicite, introduzca un nombre y una contraseña de usuario para unir el sistema al dominio.
- 6 Haga clic en Aceptar para cerrar la ventana Propiedades del sistema.
- 7 Cuando se le solicite, reinicie el sistema.

### <span id="page-16-1"></span>Localización del sistema mediante la interfaz de usuario multilingüe

El servidor de almacenamiento permite cambiar el idioma original de la interfaz de usuario del sistema operativo. La interfaz de usuario multilingüe (MUI) permite que el servidor de almacenamiento muestre los menús, los cuadros de diálogo y los archivos de ayuda del sistema operativo en varios idiomas. De forma predeterminada, en el sistema están instalados muchos paquetes MUI.

Si su sistema se ha preconfigurado con el sistema operativo Windows Storage Server 2003 R2 x64 Edition con SP2, la MUI estará preconfigurada con el idioma localizado. No es necesaria la intervención del usuario. Si el sistema operativo no estaba preconfigurado en el sistema o si está reinstalando el sistema operativo, deberá reinstalar el idioma de la MUI.

En el apartado siguiente se explica cómo volver a aplicar el idioma de la MUI en el sistema.

#### <span id="page-17-0"></span>Aplicación del idioma de la MUI

Tras instalar un idioma de la MUI, puede aplicarlo a cualquier usuario mediante los pasos siguientes:

- 1 Haga clic en Inicio→ Configuración→ Panel de control→ Configuración regional y de idioma.
- 2 En la ficha Opciones regionales, seleccione la región adecuada en Estándares y formatos.
- 3 Actualice el idioma y la codificación de caracteres predeterminados del explorador web.

Si utiliza el Explorador de Windows, realice los pasos siguientes:

- a Abra una ventana del explorador.
- **b** Seleccione Herramientas  $\rightarrow$  Opciones de Internet.
- c En la ventana Opciones de Internet, haga clic en Idiomas.
- d En la ventana Preferencias de idioma, haga clic en Agregar.
- e En la ventana Agregar idioma, seleccione un idioma y haga clic en Aceptar.
- f En la casilla Idioma, compruebe que aparezca el idioma correcto. Para eliminar un idioma, selecciónelo y haga clic en Quitar.
- g Haga clic en Aceptar.
- h Cierre la ventana Opciones de Internet.

Si utiliza Firefox, realice los pasos siguientes:

- a Abra una ventana del explorador.
- **b** Seleccione Herramientas  $\rightarrow$  Opciones.
- c En la casilla Idiomas de la ventana Opciones, haga clic en Elegir.
- d En la ventana Idiomas y codificación de caracteres, realice las selecciones oportunas y haga clic en Aceptar.
- e Cierre la ventana Opciones.
- 4 Haga clic en la ficha Idiomas y seleccione el idioma apropiado para los menús y cuadros de diálogo.
- 5 Cierre y vuelva a abrir la sesión en el sistema para activar el nuevo idioma de la MUI.

**NOTA:** asequirese de que ha instalado el artículo 925148 de Microsoft Knowledge Base para la MUI. Puede descargar este artículo de la página web de asistencia de Microsoft (support.microsoft.com).

### <span id="page-18-0"></span>Windows Storage Server Management Console

Windows Storage Server Management Console forma parte de Microsoft Management Console (MMC) y proporciona un método sencillo y práctico para la administración del sistema. Management Console se abre automáticamente cuando se inicia sesión en el sistema operativo Windows Storage Server 2003 R2 x64 Edition.

Para abrir Windows Storage Server Management Console, haga clic en Inicio→ Todos los programas→ Windows Storage Server Management.

En el panel izquierdo de la ventana Management Console, se muestra el nodo Administración de servidores de archivos (local) como nodo predeterminado. En el panel central de la ventana se proporcionan situaciones seleccionables que le ayudarán en la administración del sistema operativo.

### <span id="page-18-1"></span>Acceso a Microsoft Management Console

La consola MMC está configurada de manera predeterminada como parte del menú de inicio de Microsoft. Puede utilizarse para la administración de discos, para la configuración de NFS y como una estación de administración NAS general. Para obtener más información, consulte el documento sobre Microsoft MMC suministrado con el sistema.

Mediante MMC, puede configurar el almacenamiento con uno de los métodos siguientes:

- Acceso a MMC de forma local en el host
- Acceso a MMC de forma remota mediante un escritorio remoto

**NOTA:** se admite el uso de MMC para la administración de sistemas remotos.

### <span id="page-18-2"></span>Acceso a MMC de forma local en el host

La consola MMC aparece en el host como un elemento seleccionable del menú Inicio. Si no aparece en el menú Inicio después del inicio, realice los pasos siguientes:

- **1** Haga clic en Inicio $\rightarrow$  Ejecutar.
- 2 En el campo Abrir, escriba lo siguiente y haga clic en Aceptar: nas.msc

**20 NOTA:** el archivo nas.msc está ubicado en C:\windows\system32.

#### <span id="page-19-0"></span>Acceso a MMC de forma remota mediante un escritorio remoto

El uso de Escritorio remoto para administrar de forma remota el servidor puede reducir la sobrecarga asociada a este tipo de administración. La opción Escritorio remoto para Administración, de la tecnología de Servicios de Terminal Server, está diseñada específicamente para la administración del servidor.

Escritorio remoto para Administración no requiere licencias especiales para los sistemas cliente que acceden al servidor. Además, cuando se utiliza esta opción no es necesario instalar las licencias de Terminal Server.

Por otra parte, si se instala Conexión a Escritorio remoto, los administradores pueden administrar por completo ordenadores que ejecuten Windows Storage Server 2003 R2 x64 Edition con SP2 desde ordenadores que utilicen versiones anteriores de Windows.

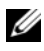

**24 NOTA:** para conectarse a Escritorio remoto para Administración desde un sistema remoto, utilice Conexión a Escritorio remoto.

#### <span id="page-20-0"></span>Creación y almacenamiento de una conexión a escritorio remoto en el escritorio

Para crear y guardar una conexión al escritorio remoto en Windows Storage Server 2003 R2 x64 Edition con SP2, realice los pasos siguientes:

- **1** Haga clic en Inicio $\rightarrow$  Ejecutar.
- 2 En el campo Abrir, escriba lo siguiente y haga clic en Aceptar. mstsc

Se abre la ventana Conexión a Escritorio remoto.

3 En el campo Equipo, escriba el nombre del ordenador del servidor de almacenamiento y luego haga clic en Opciones.

El nombre predeterminado del sistema es Dellxxxxxxx, donde xxxxxxx es el número de etiqueta de servicio del sistema. Por ejemplo, si el número de etiqueta de servicio es 1234567, escriba DELL1234567.

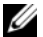

 $\mathbb Z$  NOTA: si no puede conectarse al sistema mediante una conexión al escritorio remoto, deberá utilizar un teclado, un monitor y un ratón para configurar la dirección IP, la máscara de subred de la puerta de enlace y el servidor DNS. Consulte ["Configuración de la conexión de red"](#page-13-0)  [en la página 14.](#page-13-0)

- 4 En la casilla Configuración de la conexión de la ventana Conexión a Escritorio remoto, haga clic en Guardar como.
- 5 En el campo Nombre de archivo de la ventana Guardar como, escriba un nombre para la conexión e incluya la extensión predeterminada .rdp.
- 6 En el menú desplegable Guardar en, seleccione Escritorio y haga clic en Guardar.

La conexión se guardará en el escritorio.

7 Inicie la conexión al escritorio remoto. Cuando se le solicite, introduzca el nombre de usuario y la contraseña predeterminados del administrador de su sistema y, a continuación, haga clic en Aceptar.

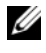

 $\mathbb Z$  NOTA: el nombre de usuario predeterminado del administrador es administrator y la contraseña predeterminada es storageserver. 8 Utilice MMC para empezar a configurar volúmenes y recursos compartidos en el servidor de almacenamiento.

Consulte ["Acceso a Microsoft Management Console" en la página 19](#page-18-1).

Para obtener más información sobre cómo configurar una conexión al escritorio remoto, haga clic en Ayuda en la ventana Conexión a Escritorio remoto.

### <span id="page-21-0"></span>Instalación de Dell OpenManage Server **Administrator**

Para obtener información sobre cómo instalar Dell OpenManage™ Server Administrator, consulte la guía de introducción de Microsoft Windows Storage Server 2003 R2 x64 Edition con SP2 en la página web de asistencia de Dell (support.dell.com).

 $\overline{\mathbf{z}}$ 

# <span id="page-22-0"></span>Componentes del sistema operativo

El sistema operativo Microsoft® Windows® Storage Server 2003 R2 x64 Edition con SP2 admite algunos de los componentes suministrados por Microsoft como parte de la versión Windows Server® R2. Los componentes admitidos están preinstalados y configurados en el sistema según la edición de Windows.

Consulte la ayuda en línea de Windows Storage Server 2003 R2 x64 Edition con SP2 para obtener más información.

En la tabla 2-1 se proporciona una lista de los componentes admitidos de Windows Storage Server 2003 R2 x64 Edition con SP2.

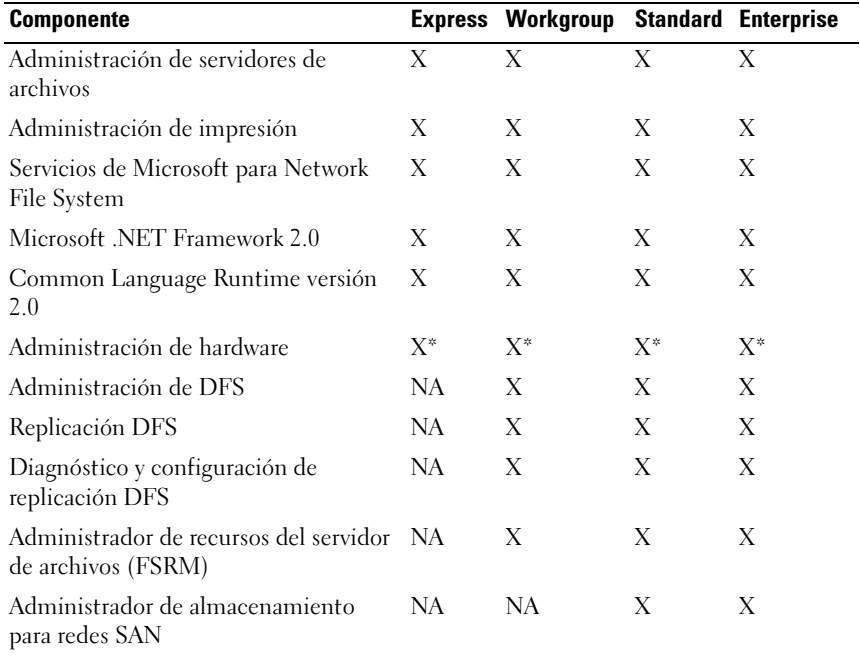

#### Tabla 2-1. Componentes de Windows Storage Server 2003 R2 x64 Edition con SP2

 $X =$  Instalado;  $X^* =$  Admitido pero no instalado; NA = No admitido

| <b>Componente</b>                                                     |     | <b>Express Workgroup Standard Enterprise</b> |       |       |
|-----------------------------------------------------------------------|-----|----------------------------------------------|-------|-------|
| Almacenamiento de una única<br>instancia                              | NA. | NA.                                          | $X^*$ | X*    |
| Windows SharePoint <sup>®</sup> Services 2.0<br>Service Pack 2        | NA. | NA.                                          | $X^*$ | $X^*$ |
| <b>Active Directory Application Mode</b>                              | NA. | NA                                           | NA.   | NA.   |
| Servicios de federación de Active<br>Directory                        | NA. | NA.                                          | NA.   | NA    |
| $X =$ Instalado; $X^* =$ Admitido pero no instalado; NA = No admitido |     |                                              |       |       |

Tabla 2-1. Componentes de Windows Storage Server 2003 R2 x64 Edition con SP2

Para instalar componentes adicionales de Windows Storage Server 2003 R2 x64 Edition con SP2 en el sistema, realice los pasos siguientes:

- 1 Tenga a mano los soportes multimedia de instalación del sistema operativo.
- 2 Haga clic en Inicio→ Configuración→ Panel de control→ Agregar o quitar programas.
- 3 En la ventana Agregar o quitar programas, haga clic en Agregar o quitar componentes de Windows.
- 4 En la ventana Asistente para componentes de Windows, seleccione un componente que desee instalar. Si el componente que desea instalar no figura en la lista Componentes, el sistema operativo no admite este componente.
- 5 Haga clic en Siguiente para continuar.
- 6 Siga las instrucciones de la pantalla para completar la instalación.

### <span id="page-24-0"></span>Administración de servidores de archivos

Puede utilizar Administración de servidores de archivos para realizar varias tareas, entre ellas:

- Formatear volúmenes
- Crear recursos compartidos
- Desfragmentar volúmenes
- Crear y administrar recursos compartidos
- Configurar límites de cuota
- Crear informes de utilización del almacenamiento
- Replicar datos a y desde el servidor de archivos
- Administrar redes de área de almacenamiento (SAN)
- Compartir archivos con sistemas UNIX<sup>®</sup> y Macintosh

### <span id="page-24-1"></span>Administración de impresión

Administración de impresión es un complemento actualizado de Microsoft Management Console (MMC) que permite ver y administrar las impresoras y los servidores de impresión de una organización. Puede utilizar Administración de impresión desde cualquier ordenador que ejecute Windows Storage Server 2003 R2 x64 Edition con SP2, y puede administrar todas las impresoras de red en servidores de impresión que ejecuten Windows 2000 Server, Windows Server 2003, Windows Storage Server 2003, Windows Server 2003 R2 o Windows Storage Server 2003 R2.

Administración de impresión ofrece información detallada como el estado de la cola, el nombre de la impresora, el nombre del controlador y el nombre del servidor. También incluye una función de filtrado que permite configurar vistas personalizadas. Por ejemplo, puede crear una vista que muestre sólo las impresoras que se encuentran en un determinado estado de error. Asimismo, puede configurar Administración de impresión para que envíe notificaciones por correo electrónico o ejecute secuencias de comandos cuando una impresora o un servidor de impresión requieran atención. La función de filtrado también permite editar trabajos de impresión de forma masiva, por ejemplo, cancelar todos los trabajos de impresión de una vez. Del mismo modo, puede eliminar múltiples impresoras de una vez.

Los administradores pueden instalar impresoras de forma remota mediante la función de detección automática, que localiza e instala impresoras de la subred local en el servidor de impresión local. Los administradores pueden iniciar sesión en un servidor local en una ubicación remota mediante el escritorio remoto y, a continuación, instalar fácilmente las impresoras de forma remota.

## <span id="page-25-0"></span>Servicios de Microsoft para Network File System

Servicios de Microsoft para Network File System (NFS) es un componente del sistema operativo que ofrece una solución para el uso compartido de archivos para empresas con un entorno Windows y UNIX combinado. Servicios de Microsoft para NFS permite a los usuarios de ordenadores basados en UNIX almacenar y acceder a los archivos del sistema operativo mediante el protocolo de sistema de archivos de red (NFS). Todos los clientes de UNIX pueden acceder a los recursos mediante el protocolo NFS sin necesidad de hacer cambios.

### <span id="page-25-1"></span>Almacenamiento de una única instancia

Almacenamiento de una única instancia (SIS) recupera espacio en disco al reducir la cantidad de datos redundantes almacenados en un volumen. Para recuperar espacio en disco, SIS realiza los procedimientos siguientes:

- Identifica archivos idénticos.
- Almacena una copia del archivo en el almacén común de SIS.
- Sustituye los archivos por punteros a los archivos del almacén común de SIS.

Por ejemplo, el usuario 1 y el usuario 2 reciben el mismo correo electrónico con un archivo adjunto. Ambos usuarios guardan el archivo adjunto en su carpeta principal. SIS detecta los dos archivos idénticos en el volumen, mueve una de las copias al almacén común de SIS y, a continuación, sustituye ambos archivos por un puntero al archivo del almacén común de SIS.

Más adelante, el usuario 1 realiza un cambio en el archivo. SIS detecta inmediatamente que hay un cambio pendiente para el archivo, elimina el puntero de la carpeta principal del usuario y sustituye el puntero por una copia del archivo del almacén común de SIS. A continuación, se aplican las actualizaciones a una nueva copia del archivo original. Este proceso es totalmente transparente para la aplicación.

El archivo del usuario 2 permanece en el almacén común de SIS con un puntero en la carpeta principal del usuario, aunque sólo haya un puntero al archivo. Cuando el usuario 2 actualiza el archivo (presuponiendo que no existen otros punteros), el puntero se elimina y se sustituye por una copia del archivo original. El archivo del almacén común de SIS se elimina.

SIS se ejecuta en segundo plano y no requiere la intervención del usuario. El administrador puede activar SIS en cada volumen independientemente. Para obtener los mejores resultados, el administrador debe utilizar una aplicación de copia de seguridad que admita SIS.

#### <span id="page-26-0"></span>Administración de Almacenamiento de una única instancia

SIS únicamente puede administrarse mediante sisadmin.exe, la herramienta de la línea de comandos. En la tabla 2-2 se enumeran los parámetros de la línea de comandos sisadmin.exe.

| <b>Comando</b>                  | <b>Descripción</b>                                                                                    |
|---------------------------------|----------------------------------------------------------------------------------------------------|
| $/i$ [vol]                      | Instala SIS en todos los volúmenes, crea un almacén común y activa<br>el filtro y el groveler.        |
| /f $\lceil \mathrm{vol} \rceil$ | Sitúa el groveler en modo de primer plano.                                                            |
| $\sqrt{b}$ [vol]                | Sitúa el groveler en modo de segundo plano.                                                           |
| /e                              | Activa el groveler en todos los volúmenes.                                                            |
| /d                              | Desactiva el groveler en todos los volúmenes.                                                         |
| $\sqrt{v}$ [vol]                | Muestra estadísticas sobre el uso de SIS en los volúmenes<br>(incluido el espacio en disco ahorrado). |
| $\Lambda$ [vol]                 | Enumera los volúmenes controlados por SIS.                                                            |
| /s [archivo]                    | Muestra información sobre los archivos SIS.                                                           |
| $/\hbar$ o $/?$                 | Muestra el texto de ayuda.                                                                            |

Tabla 2-2. Parámetros de la línea de comandos sisadmin.exe

### <span id="page-27-0"></span>Administrador de recursos del servidor de archivos

El Administrador de recursos del servidor de archivos es un nuevo complemento de MMC que proporciona un conjunto de herramientas para que los administradores entiendan, controlen y administren la cantidad y el tipo de datos almacenados en sus servidores. El Administrador de recursos del servidor de archivos admite las acciones siguientes:

- Situar cuotas en carpetas y volúmenes para restringir la cantidad de datos almacenados
- Almacenar archivos de pantalla activos en el sistema para evitar determinados tipos de archivos o permitir sólo determinados tipos de archivos definidos por el administrador
- Informar sobre el uso del almacenamiento

### <span id="page-27-1"></span>Sistema de archivos distribuido (DFS)

La solución Sistema de archivos distribuido (DFS) de Windows Storage Server 2003 R2 x64 Edition con SP2 proporciona un acceso a los archivos simplificado y con tolerancia a errores y una replicación compatible con redes de área amplia. Sistema de archivos distribuido consta de dos tecnologías:

- Espacios de nombres DFS: permiten a los administradores agrupar carpetas compartidas situadas en diferentes servidores y presentarlas a los usuarios en forma de árbol virtual de carpetas denominado espacio de nombres. Un espacio de nombres ofrece varias ventajas, como por ejemplo una mayor disponibilidad de los datos, el uso compartido de la carga y la migración de datos simplificada.
- Replicación DFS: sucesora del Servicio de replicación de archivos (FRS), la replicación DFS es un nuevo motor de replicación con varios maestros basado en estados que admite la programación y la regulación de la amplitud de banda. La replicación DFS utiliza un nuevo algoritmo de compresión denominado compresión diferencial remota (RDC). RDC es un protocolo que puede utilizarse para actualizar de forma eficiente los archivos en una red de banda ancha limitada. RDC detecta inserciones, eliminaciones y reorganizaciones de datos en los archivos, lo que permite que la replicación DFS replique sólo las diferencias (cambios) cuando se actualizan los archivos.

### <span id="page-28-0"></span>Administrador de almacenamiento para redes SAN

El Administrador de almacenamiento para redes SAN es un complemento de MMC que ayuda a crear y administrar números de unidad lógica (LUN) en subsistemas de unidad de disco iSCSI y Fibre Channel existentes en la SAN. El Administrador de almacenamiento para redes SAN puede utilizarse en subsistemas de almacenamiento que admitan el Servicio de disco virtual (VDS).

Utilice el Administrador de almacenamiento para redes SAN para crear y asignar LUN, administrar conexiones entre los LUN y los servidores de la SAN, y configurar las propiedades de seguridad para los subsistemas de almacenamiento iSCSI.

### <span id="page-28-1"></span>Servicios de Index Server

Los Servicios de Index Server extraen información de un conjunto de documentos y la organizan de modo que los sistemas que ejecutan Windows 2000, Windows XP o Windows Storage Server 2003 con SP2 puedan acceder a ella de forma rápida y sencilla mediante la función de búsqueda. Esta información puede incluir el contenido, las características y los parámetros del documento, como por ejemplo el nombre del autor. Una vez creado el índice, puede consultarse para buscar documentos que contengan palabras clave, frases o propiedades.

Por ejemplo, puede consultar todos los documentos que contengan la palabra "producto" o puede consultar todos los documentos de Microsoft Office creados por un autor específico. Los Servicios de Index Server muestran una lista de todos los documentos que cumplen los criterios de búsqueda.

### <span id="page-29-0"></span>Windows SharePoint Services

Windows SharePoint® Services es una cartera integrada de servicios de colaboración y comunicación diseñada para conectar personas, información, procesos y sistemas dentro y fuera del servidor de seguridad de la organización. Windows SharePoint Services 2.0 Service Pack 2 está incluido en Windows Storage Server 2003 R2 Standard Edition y Enterprise x64 Edition con SP2.

Windows SharePoint Services 2.0 incluye las funciones siguientes:

- Sitios SharePoint
- Administración central de SharePoint
- Aplicación para Windows SharePoint Services

#### <span id="page-29-1"></span>Sitios SharePoint

Las páginas web basadas en Windows SharePoint Services 2.0 ofrecen un lugar donde los equipos pueden comunicarse, compartir documentos y colaborar en un proyecto. Los sitios SharePoint incluyen:

- Funciones de colaboración para equipos, como calendarios de eventos, contactos, enlaces a páginas web, conversaciones, listas de temas y anuncios.
- Bibliotecas de documentos, que son ubicaciones donde los usuarios pueden almacenar y recuperar documentos mientras se benefician de funciones adicionales como protección y desprotección, historial de versiones, metadatos personalizados, y vistas flexibles y personalizadas.
- Elementos web, que proporcionan acceso a datos, a servicios web y a muchas otras aplicaciones y contenidos de los sitios SharePoint.

Los usuarios pueden participar a través de un explorador web. Sin embargo, si los usuarios tienen instalados en los sistemas programas cliente compatibles con Windows SharePoint Services, como Microsoft Office 2003, pueden trabajar ininterrumpidamente en el sitio. Los usuarios pueden guardar archivos en bibliotecas, editar documentos en el programa cliente y mover o enlazar dicha información al sitio.

#### <span id="page-30-0"></span>Administración central de SharePoint

Puede administrar un único servidor o un conjunto entero de servidores que ejecuten Windows SharePoint Services desde la administración central de SharePoint, una interfaz de explorador web. La administración central de SharePoint sirve para realizar las tareas siguientes:

- Ampliar un servidor virtual
- Crear sitios o activar la creación personalizada de sitios para que los usuarios puedan crear sus propios sitios
- Administrar las funciones de seguridad
- Administrar la lista de servidores del conjunto de servidores

Además, puede utilizar la utilidad de la línea de comandos stsadm.exe para administrar los servidores que ejecutan SharePoint Services.

#### <span id="page-30-1"></span>Aplicaciones para Windows SharePoint Services

Windows SharePoint Services incluye una serie de aplicaciones integradas. Aumente la productividad del trabajo mediante la descarga e instalación de una aplicación para Windows SharePoint Services. Estas aplicaciones están diseñadas para dirigir tareas o procesos específicos. Puede elegir tareas como contratación, gestión de proyectos, seguimiento de temas de asistencia técnica, horarios y programación, y planificación de eventos. Utilice las aplicaciones cuando se hayan instalado o personalícelas para adaptarlas a las necesidades y requisitos específicos de su organización.

### <span id="page-30-2"></span>Administración de hardware

Windows Storage Server 2003 R2 x64 Edition con SP2 incluye el componente opcional Administración de hardware, que incorpora un conjunto de funciones diseñadas para mejorar la administración del hardware del sistema. Vea la tabla 2-1 para obtener una lista de las versiones de Windows Storage Server 2003 R2 x64 con SP2 que admiten el componente Administración de hardware.

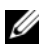

 $\mathscr{A}$  NOTA: para obtener más información sobre el componente Administración de hardware, consulte el artículo relacionado en la página web de Microsoft en www.microsoft.com/technet/scriptcenter/preview/wsm/intro.mspx. Este componente no está instalado de forma predeterminada.

Al instalar el componente Administración de hardware en un sistema que disponga de una controladora de administración de la placa base (BMC), es posible que aparezca el mensaje siguiente:

Se registró un controlador IPMI dentro del sistema BIOS. Todos los controladores IPMI de terceros se deben eliminar del sistema antes de la instalación para prevenir cualquier inestabilidad en el sistema. Si se eliminaron todos los controladores IPMI de terceros o desea pasar por alto este riesgo, presione "Aceptar", o de lo contrario presione "Cancelar".

Antes de continuar, se recomienda desinstalar todos los controladores IPMI de otros fabricantes.

Una vez que el componente Administración de hardware esté instalado, debe instalar manualmente el controlador de dispositivo IPMI mediante los comandos siguientes (si es necesario):

- Para instalar el controlador: Rundll32 ipmisetp.dll, AddTheDevice
- Para desinstalar el controlador: Rundll32 ipmisetp.dll, RemoveTheDevice

**NOTA:** Dell OpenManage 5.3 admite el controlador IPMI de Windows Storage Server 2003 R2 x64 con SP2. Si utiliza OpenManage 5.3 para administrar los sistemas, se recomienda desinstalar el controlador IPMI de Windows Storage Server 2003 R2 x64 con SP2 mediante estos comandos.

El dispositivo IPMI puede verse desde el Administrador de dispositivos en "Dispositivos de sistema" bajo la entrada "Dispositivo genérico compatible con IPMI de Microsoft".

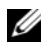

**NOTA:** para obtener más información sobre el efecto del controlador IPMI de Windows Storage Server 2003 R2 x64 con SP2 en el paquete Dell OpenManage y sobre las posibles limitaciones en OpenManage, vaya a la página web de asistencia de Dell (support.dell.com).

# <span id="page-32-0"></span>RAID y Administración de discos

El servidor de almacenamiento de Dell™ puede presentarse con una configuración RAID (matriz redundante de discos independientes) por software, una configuración RAID por hardware o una configuración de almacenamiento externo. A continuación se muestra información general sobre las configuraciones de servidor de almacenamiento admitidas:

- En una configuración RAID por software, la función de RAID se configura mediante los sistemas operativos Microsoft® Windows® Storage Server 2003 R2 x64 Edition con SP2.
- En una configuración RAID por hardware, las unidades de disco duro se controlan mediante una controladora RAID integrada u opcional en la ranura de expansión del sistema.
- Las unidades de disco duro internas del sistema se controlan mediante RAID por hardware o RAID por software. Las unidades de disco duro de alojamiento externo se controlan mediante la controladora RAID en la ranura PCI o PCIe.

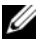

**22 NOTA:** aunque pueda cambiar los niveles de RAID de su servidor de almacenamiento, no puede cambiar la configuración básica de éste. Por ejemplo, no puede pasar de una configuración RAID por software a una configuración RAID por hardware.

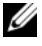

 $\mathscr U$  NOTA: no se admite la configuración de una RAID por software sobre una RAID por hardware.

### <span id="page-33-0"></span>Determinación de la configuración RAID

La configuración RAID del servidor de almacenamiento afecta a algunos de los procedimientos de configuración. Por consiguiente, determine la configuración RAID del servidor de almacenamiento antes de realizar los procedimientos que se describen en las páginas restantes de este manual.

Para determinar si la configuración RAID está basada en software o en hardware, realice los pasos siguientes:

- 1 En el escritorio de Windows, haga clic con el botón derecho del ratón en Mi PC y seleccione Administrar.
- 2 En la ventana Administración de equipos, haga clic en Administrador de dispositivos.
- 3 En el panel derecho de la ventana Administración de equipos, expanda Controladoras SCSI y RAID.

Si aparece una controladora RAID por hardware PowerEdge Expandable RAID Controller (PERC) o Cost Effective RAID Controller (CERC), el sistema está configurado con RAID por hardware.

Si no aparece ninguna controladora RAID por hardware PERC o CERC, el sistema está configurado con RAID por software.

#### <span id="page-33-1"></span>RAID por software

Si su sistema está preconfigurado con RAID 5 por software, efectuará una sincronización de RAID para optimizar la matriz. El proceso se ejecuta en segundo plano y puede afectar al rendimiento general del sistema hasta que finalice. Si se apaga el sistema antes de que finalice el proceso, la sincronización de RAID volverá a iniciarse cuando se haya encendido el sistema y continuará hasta su finalización.

En la tabla 3-1 se proporciona información sobre las configuraciones RAID admitidas.

| <b>Configuración RAID Configuración</b> |                                            | <b>Espacio no particionado</b> |  |
|-----------------------------------------|--------------------------------------------|--------------------------------|--|
| RAID 1                                  | Dos unidades de disco duro del<br>sistema  | 40 MB                          |  |
|                                         | Partición del sistema operativo<br>de 8 GB |                                |  |
| RAID 5                                  | Cuatro unidades de disco duro              | Varía según la capacidad       |  |
|                                         | Partición del sistema operativo<br>de 8 GB | de la unidad                   |  |

Tabla 3-1. Configuraciones RAID por software

### <span id="page-34-0"></span>Administración de discos

Windows Storage Server 2003 R2 x64 Edition con SP2 incorpora la utilidad Administración de discos, que permite configurar los dispositivos de almacenamiento y los volúmenes lógicos del sistema. La utilidad Administración de discos muestra la configuración del almacenamiento en una vista de lista y en una vista gráfica. En la vista de lista se enumeran todos los dispositivos físicos y sus propiedades. En la vista gráfica se muestra el almacenamiento en forma de volúmenes lógicos. Cada vista incluye menús de comandos para configurar y administrar el almacenamiento del sistema.

En esta sección se describe cómo utilizar la herramienta Administración de discos de Windows para administrar volúmenes básicos y dinámicos.

#### <span id="page-34-1"></span>Inicialización de un disco

Cuando se crea un disco virtual y se realiza una nueva exploración en una configuración RAID por hardware o una configuración de almacenamiento externo, o cuando se detecta un disco nuevo en un sistema con una configuración RAID por software, el disco aparece con el enunciado Disk Type of Unsigned Disk (Tipo de disco sin firmar). No se puede utilizar un disco sin firmar hasta que se ha inicializado.

Para inicializar un disco, haga clic con el botón derecho del ratón en el disco sin firmar. Aparece un menú con el comando Inicializar disco. El comando comando Inicializar disco sólo aparece si el disco no incluye una firma. Seleccione este comando para grabar una firma en el disco.

Tras grabar una firma en el disco, el disco se muestra con el enunciado Basic Disk (Disco básico). Puede crear particiones en el disco básico, o puede actualizar el disco de básico a dinámico y crear volúmenes en el disco.

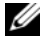

**NOTA:** en configuraciones RAID por hardware, el disco del sistema operativo debe mantenerse como disco básico. Sin embargo, puede actualizar todos los discos de datos a dinámicos durante la creación mediante la utilidad Administración de discos de Windows.

#### <span id="page-35-0"></span>Actualización de un disco básico a un disco dinámico

Para ampliar volúmenes en línea sólo pueden utilizarse discos dinámicos. Por consiguiente, Dell recomienda utilizar la utilidad Administración de discos para actualizar todos los discos de datos del sistema a dinámicos. La actualización incluye discos nuevos, que se han añadido al sistema como discos básicos.

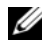

**ZA NOTA:** en configuraciones RAID por hardware, el disco del sistema operativo debe mantenerse como disco básico.

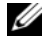

**NOTA:** no se admite RAID por software instalado en un sistema RAID por hardware.

Para actualizar de un disco básico a un disco dinámico, realice los pasos siguientes:

- 1 Haga clic con el botón derecho del ratón en el disco que desea actualizar y, a continuación, haga clic en Convertir en disco dinámico.
- 2 En la ventana Convertir en disco dinámico, seleccione los discos que desea actualizar y haga clic en Aceptar.
- 3 En la ventana Discos para convertir, seleccione los discos que desea convertir en dinámicos y haga clic en Convertir.

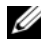

**20 NOTA:** un disco actualizado a dinámico no puede convertirse de nuevo en básico a menos que se eliminen todos los volúmenes que contiene. Dell recomienda no convertir de nuevo un disco en básico una vez introducidos los volúmenes de datos.
### Reactivación de discos dinámicos

Puede que un disco dinámico no aparezca cuando está dañado, apagado o desconectado. Para reactivar un disco dinámico, realice los pasos siguientes:

- 1 Haga clic con el botón derecho del ratón en el disco dinámico con la marca Falta o Desconectado.
- 2 Haga clic en la opción Reactivar disco del menú.
- 3 Marque el disco como Conectado tras reactivarlo.

#### Combinación de discos externos

Los discos dinámicos con un estado externo son discos que se han movido de otro sistema. No es posible reactivar un disco externo; debe combinarse con el sistema. Para cambiar el estado de un disco externo y permitir que se vea como parte del sistema actual, utilice el comando para combinar discos externos.

Para combinar discos externos, realice los pasos siguientes:

- 1 Haga clic con el botón derecho del ratón en el disco externo y, a continuación, haga clic en Importar discos externos. Aparece el asistente para importar discos externos.
- 2 Seleccione los discos externos que desea combinar con el sistema. De forma predeterminada, se seleccionan todos los discos externos.
- **3** Haga clic en Siguiente.
- 4 Haga clic en Siguiente otra vez para validar el estado del volumen de cada disco externo.
- **5** Haga clic en Finalizar.

### Información general sobre los volúmenes

Un volumen es una entidad lógica que consta de partes de uno o más discos físicos. Un volumen puede formatearse con un sistema de archivos, y puede accederse a él mediante una letra de unidad.

Al igual que los discos, los volúmenes pueden configurarse como básicos o dinámicos. Los volúmenes básicos son todos los volúmenes que no están en discos dinámicos. Los volúmenes dinámicos son volúmenes lógicos creados a partir de discos dinámicos.

Se recomienda crear todos los volúmenes de datos en discos dinámicos. En un sistema RAID por hardware, sólo el disco del sistema operativo debe mantenerse como básico.

#### Comprobación de las propiedades de la partición o el volumen

- 1 Haga clic con el botón derecho del ratón en la partición o el volumen que desea comprobar.
- 2 En el menú contextual, seleccione Propiedades. Se abre la ventana Propiedades.
- 3 Revise las propiedades del volumen.

#### Formateo de una partición o un volumen

1 Haga clic con el botón derecho del ratón en la partición o el volumen que desea formatear y, a continuación, haga clic en Formatear.

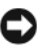

AVISO: aparece un mensaje de advertencia que indica que todos los datos de la partición se perderán y le solicita que formatee el disco.

- 2 Haga clic en Sí para reformatear el disco.
- 3 Cuando se le indique, seleccione NTFS como tipo de sistema de archivos.

**NOTA:** el servidor de almacenamiento sólo admite particiones NTFS. El formateo de todas las particiones como NTFS permite el uso de funciones avanzadas que sólo están disponibles en este sistema de archivos.

4 Introduzca un texto para la etiqueta del volumen.

La etiqueta aparece en la consola de Array Manager. Si se ha seleccionado un nombre, éste aparece en el campo Nombre. Puede cambiar el nombre escribiendo un nombre diferente.

5 Introduzca un tamaño de asignación o utilice el predeterminado, que se selecciona automáticamente.

 $\mathbb Z$  NOTA: si utiliza la compresión de archivos NTFS en el volumen de origen, no puede utilizar un tamaño de unidad de asignación de más de 4 KB. La desfragmentación de un volumen de origen con instantáneas provoca que el archivo de diferencias, que contiene todos los datos cambiados, crezca. Si el archivo de diferencias excede el espacio asignado, pueden perderse versiones anteriores de algunos archivos. Disponer de un gran tamaño de clúster de archivos NTFS disminuye el crecimiento del archivo de diferencias.

- 6 Seleccione las opciones de formateo y el tipo de sistema de archivos:
	- Dar formato rápido: formatea el volumen o la partición sin buscar en ellos posibles sectores dañados. Marque esta casilla para utilizar este método.

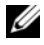

- **NOTA:** para disminuir el tiempo de formateo del disco, utilice la opción Formato rápido.
- Habilitar compresión de archivos y carpetas: se utiliza sólo si se ha seleccionado el formato NTFS. Marque esta casilla para utilizar este método.
- 7 Haga clic en Aceptar para empezar el formateo.

Aparece una barra de progreso en la vista de lista.

#### Eliminación de una partición o un volumen

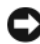

AVISO: debe eliminar todos los recursos compartidos y las instantáneas del volumen antes de eliminarlo. Si se elimina un volumen antes de eliminar todos los recursos compartidos que contiene, es posible que la consola MMC de NAS no muestre los recursos compartidos correctamente.

- 1 Haga clic con el botón derecho del ratón en el volumen designado y, a continuación, haga clic en Eliminar volumen.
- 2 Haga clic en Sí para eliminarlo o en No para cancelar la acción. Al hacer clic en Sí, el volumen se elimina inmediatamente.

#### Operaciones con volúmenes dinámicos

Los volúmenes dinámicos son volúmenes creados en discos dinámicos mediante la herramienta Administración de discos. En esta sección se describe cómo crear y ampliar volúmenes dinámicos.

#### Creación de un volumen dinámico

- 1 Inicie la utilidad Administración de discos.
- 2 En la mitad inferior de la ventana, haga clic con el botón derecho del ratón en el disco básico que desea configurar como dinámico y luego haga clic en Convertir en disco dinámico.
- 3 En la ventana Convertir en disco dinámico, seleccione el disco que desea convertir y haga clic en Aceptar.
- 4 En la ventana Discos para convertir, haga clic en Convertir.

#### Ampliación de un volumen dinámico simple o distribuido

Puede ampliar un volumen sólo si se cumplen las condiciones siguientes:

- El volumen está formateado como NTFS.
- El volumen se creó originalmente en un disco dinámico.
- Existe un espacio sin asignar en el disco dinámico en el que se ampliará el volumen.

No puede ampliar un volumen si se cumple cualquiera de las condiciones siguientes:

- El volumen está formateado como FAT o FAT32.
- El volumen utiliza RAID por software (volumen configurado por bandas, duplicado o RAID 5).
- No hay espacio sin asignar disponible en un disco dinámico.

Puede ampliar volúmenes simples y distribuidos en discos dinámicos hasta un máximo de 32 discos dinámicos. Sin embargo, tras ampliar un volumen, no se puede duplicar ni configurar por bandas mediante RAID por software. Además, no se puede eliminar ninguna parte de un volumen distribuido sin eliminar todo el volumen distribuido.

1 Haga clic con el botón derecho del ratón en el volumen simple o distribuido que desea ampliar y, a continuación, haga clic en Extender volumen.

Aparece el volumen seleccionado en el cuadro de diálogo junto con el tamaño actual.

- 2 Introduzca la cantidad de volumen para ampliar y, a continuación, haga clic en Aceptar.
- 3 Haga clic en Aceptar.

Ahora el volumen muestra el tamaño del volumen ampliado.

Para obtener más información sobre la ampliación de volúmenes, consulte la ayuda en línea contextual.

#### Operaciones con duplicados

Un volumen duplicado duplica los datos en dos discos físicos. Un duplicado proporciona redundancia de datos escribiendo los mismos datos simultáneamente en dos volúmenes distintos que residen en discos diferentes. Si uno de los discos falla, se siguen escribiendo datos en el disco no afectado y leyendo los datos de éste.

En esta sección se describe cómo añadir, eliminar o desconfigurar un duplicado.

#### Adición de un duplicado

- 1 Inicie la utilidad Administración de discos.
- 2 En el panel de vista gráfica, haga clic con el botón derecho del ratón en el volumen al que desea añadir un duplicado y haga clic en Agregar espejo.
- 3 Seleccione el disco que desea utilizar para crear el duplicado y haga clic en Agregar espejo.

#### Eliminación de un duplicado

Al eliminar un duplicado de un volumen, los datos del duplicado seleccionado se eliminan o destruyen y el otro duplicado queda intacto. Tras eliminar un duplicado, el espacio de disco utilizado por el volumen duplicado eliminado pasa a ser espacio sin asignar. El volumen que queda pasa a ser un volumen simple del disco.

Para eliminar un duplicado, realice los pasos siguientes:

- 1 Inicie la utilidad Administración de discos.
- 2 En el panel de vista gráfica, haga clic con el botón derecho del ratón en el volumen cuyo duplicado desea eliminar y haga clic en Quitar espejo.
- 3 Seleccione el disco cuyo duplicado desea eliminar y haga clic en Quitar espejo.

#### Desconfiguración de un duplicado

Al desconfigurar un duplicado, se crean dos volúmenes simples con letras de unidad específicas. Cada volumen contiene los datos que contenía el duplicado al desconfigurarlo. Los datos ya no son redundantes, pero permanecen intactos.

Para desconfigurar un duplicado, realice los pasos siguientes:

- 1 Inicie la utilidad Administración de discos.
- 2 En el panel de vista gráfica, haga clic con el botón derecho del ratón en el volumen cuyo duplicado desea desconfigurar y haga clic en Romper volumen reflejado.

Aparece un mensaje de confirmación.

3 Haga clic en Sí para confirmar.

# Actualización del sistema operativo

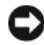

AVISO: cuando se actualiza el sistema operativo mediante los procedimientos que se describen en esta sección, sólo se actualizan los componentes de Windows. Si actualiza el sistema operativo iniciando desde el CD del sistema operativo, se realizará una instalación limpia y se borrarán todos los datos.

### Rutas de actualización del sistema operativo

Microsoft suministra dos rutas de actualización para el software del sistema operativo. En la tabla 4-1 se proporcionan las rutas de actualización admitidas para el software.

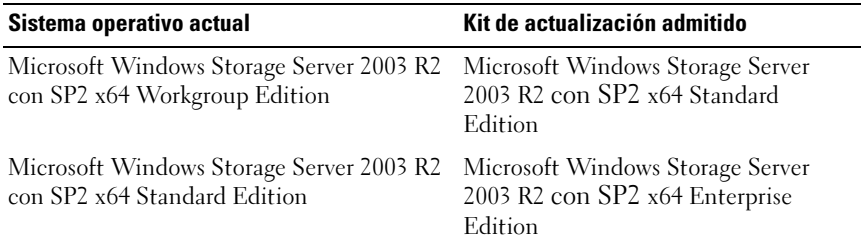

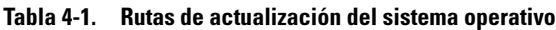

Los términos "Windows Server 2003", "Windows Server 2003 R2" y "Windows Storage Server 2003 R2" pueden utilizarse indistintamente durante el procedimiento de actualización, en las propiedades del sistema y en otras áreas del sistema operativo. Esta configuración es conforme a lo designado por Microsoft. Consulte la etiqueta del COA o lea el artículo 915044 de Microsoft Knowledge Base en la página web de asistencia de Microsoft (support.microsoft.com) para obtener información sobre cómo identificar la edición del sistema operativo Windows que está instalada en su sistema.

**NOTA:** cuando se actualiza el sistema operativo a otra edición (por ejemplo, de Workgroup Edition a Standard Edition), el sistema debe admitir ambas ediciones. Por ejemplo, el sistema Dell™ PowerVault™ 100 admite Windows Storage Server 2003 R2 x64 Workgroup Edition, pero la plataforma no admite Windows Storage Server 2003 R2 x64 Standard Edition. Por consiguiente, no es posible actualizar el sistema como se muestra en la tabla 4-1. Vea la tabla de compatibilidades de plataformas en el documento *Información importante* para saber qué sistemas operativos se admiten en cada plataforma.

## Actualización del sistema operativo

Cada kit de actualización se entrega con los nuevos soportes multimedia del sistema operativo y una nueva Product Key (clave del producto) del certificado de autoridad (COA). Extraiga la etiqueta del COA del kit de actualización y colóquela encima de la etiqueta del COA existente en el sistema que ejecuta Windows Storage Server 2003 R2 con SP2 x64 Edition.

Póngase en contacto con el representante de ventas de Dell para obtener un kit de actualización.

Para actualizar el sistema operativo, realice los pasos siguientes:

- 1 Encienda el sistema.
- 2 Cuando se le solicite, inicie la sesión en Windows.
- 3 Establezca una conexión a Internet en su sistema.
- 4 Localice la Product Key (clave del producto) incluida con el kit de actualización. Esta información es necesaria para actualizar el software del sistema operativo.

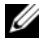

**ZA NOTA:** la Product Key (clave del producto) está indicada en la sección inferior del COA. Para obtener más información sobre el COA, consulte la sección relativa a la definición de términos para los propietarios de software de Microsoft en www.dell.com/ostechsheets.

5 Inserte el soporte multimedia de Microsoft Windows Storage Server 2003 R2 con SP2 x64 Edition n.º 1 en la unidad de CD/DVD.

El soporte multimedia se inicia automáticamente y aparece la ventana de bienvenida al programa de instalación.

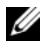

 $\mathbb Z$  NOTA: no reinicie el sistema ni inicie desde el soporte multimedia de Windows Storage Server 2003 R2 con SP2 x64 Edition n.º 1.

Si el soporte multimedia no se inicia automáticamente:

- a Abra el Explorador de Windows.
- b Localice la unidad de CD/DVD.
- c Haga clic con el botón derecho del ratón en la unidad de CD/DVD y seleccione Reproducción automática.
- 6 Seleccione una de estas opciones y haga clic en Siguiente:
	- Instalar Windows Server*®* 2003, Enterprise Edition
	- Instalar Windows Server 2003, Standard Edition
- 7 En la ventana Contrato de licencia, lea el contrato y, si está de acuerdo, haga clic en Siguiente. Si no está de acuerdo con la información, haga clic en Cancelar. El sistema se reiniciará y no será posible finalizar la instalación del sistema operativo.
- 8 En la ventana Clave del producto, escriba la Product Key (clave del producto) de 25 caracteres y haga clic en Siguiente.

La Product Key (clave del producto) se encuentra en la etiqueta del COA adherida al sistema.

9 Cuando se le indique, seleccione Obtener los archivos actualizados de la instalación y haga clic en Siguiente.

 $\mathscr{U}$  NOTA: este procedimiento puede tardar varios minutos en completarse. A continuación, el sistema se reiniciará automáticamente.

10 Cuando se le indique, inicie sesión en el sistema como administrador.

Una vez iniciada la sesión, aparecerá el mensaje siguiente:

```
MMC no puede abrir el archivo 
C:\windows\system32\nas.msc. También puede ser que 
no tiene suficientes derechos de acceso para abrir 
el archivo.
```
Este error ocurre porque el procedimiento de actualización del sistema operativo no se ha completado. El error desaparecerá una vez completados los procedimientos de actualización.

- 11 Haga clic en Aceptar para continuar.
- 12 Extraiga el soporte multimedia de Microsoft Windows Storage Server 2003 R2 con SP2 x64 Edition n.º 1 de la unidad de CD/DVD.

13 Inserte el soporte multimedia de Microsoft Windows Storage Server 2003 R2 con SP2 x64 Edition n.º 2 en la unidad de CD/DVD.

El soporte multimedia se inicia automáticamente y aparece la ventana de bienvenida a Microsoft Windows Server 2003 R2.

Si el soporte multimedia no se inicia automáticamente:

- a Abra el Explorador de Windows.
- b Localice la unidad de CD/DVD.
- c Haga clic con el botón derecho del ratón en la unidad de CD/DVD y seleccione Reproducción automática.
- 14 Haga clic en Continuar la instalación de Windows Server 2003 R2 y, a continuación, en Siguiente.

Aparece el mensaje siguiente:

```
Windows Server 2003 R2 ya está instalado en este 
equipo. Para continuar y reinstalar los archivos 
de Windows Server 2003 R2, haga clic en Sí. Para 
salir del programa de instalación, haga clic 
en No.
```
15 Haga clic en Sí para continuar.

Aparece la ventana del Asistente para la instalación de Windows Server 2003 R2.

- 16 Haga clic en Siguiente.
- 17 En la ventana Resumen de la instalación, haga clic en Siguiente.

El procedimiento de instalación se reanuda, y los archivos específicos de Windows Storage Server 2003 x64 R2 con SP2 se copian en el sistema.

**20 NOTA:** este procedimiento puede tardar varios minutos en completarse.

- 18 En la ventana Finalización de la instalación de Windows Server 2003 R2, haga clic en Finalizar.
- 19 Extraiga el soporte multimedia de Microsoft Windows Storage Server 2003 R2 con SP2 x64 Edition n.º 2 de la unidad de CD/DVD.
- 20 Cuando se le indique, haga clic en Sí para reiniciar el sistema.

21 Cuando se le indique, inicie sesión en el sistema como administrador.

Se ejecuta la secuencia de comandos de Windows Storage Server 2003 R2, y los componentes de Windows Storage Server 2003 R2 con SP2 x64 Edition se instalan y se configuran en el servidor de almacenamiento.

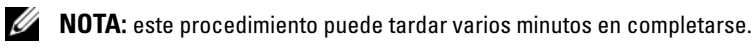

El procedimiento de instalación habrá finalizado.

- 22 Active la licencia del sistema operativo con Microsoft en un plazo de 30 días como máximo a fin de garantizar el acceso continuado al sistema.
- 23 Cierre la conexión a Internet.

# <span id="page-48-0"></span>Restauración del sistema operativo

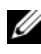

 $\mathbb Z$  NOTA: los nombres Microsoft $^\circledast$  Windows Server $^\circledast$  2003, Microsoft Windows Server 2003 R2, Microsoft Windows® Storage Server SP2 y Microsoft Windows Storage Server R2 pueden utilizarse indistintamente durante los procedimientos de instalación, en el proceso de actualización, en la ventana Propiedades del sistema y en otras áreas del sistema operativo, según lo designado por Microsoft. Consulte el certificado de autenticación (COA) o el artículo 915044 de Microsoft Knowledge Base en support.microsoft.com para determinar la edición del sistema operativo instalado.

Dispone de los métodos siguientes para restaurar el sistema operativo:

- Uso del soporte multimedia Dell™ Systems Build and Update Utility (Utilidad de creación y actualización de sistemas Dell)
- Mediante el soporte multimedia del sistema operativo

En las secciones siguientes se proporciona información sobre cómo restaurar el sistema operativo mediante estos métodos.

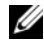

**NOTA:** la función Conexión a Escritorio remoto no está activada de manera predeterminada en el sistema operativo. El usuario debe activar esta función manualmente durante el proceso de reinstalación.

### Instalación mediante el soporte multimedia Server Management

En la información técnica siguiente se explica cómo reinstalar el sistema operativo Microsoft*®* Windows Storage Server 2003 R2 x64 Edition con SP2 mediante el soporte multimedia Dell Systems Build and Update Utility.

El soporte multimedia Installation and Server Management instala el software estándar del sistema operativo y los controladores de dispositivo específicos de Dell que no están incluidos en el soporte multimedia del sistema operativo.

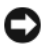

**EXTESO:** si reinstala una configuración de matriz redundante de discos independientes (RAID) por software, se borrarán el sistema operativo y las particiones de datos. Si reinstala una configuración RAID por hardware, sólo se borrará la partición del sistema operativo. Dell recomienda realizar una copia de seguridad de los datos antes de llevar a cabo este procedimiento.

**NOTA:** para obtener las actualizaciones más recientes del BIOS, el firmware y los controladores, visite la página web de asistencia de Dell (support.dell.com).

Para realizar una instalación limpia del sistema operativo, realice los pasos siguientes:

- 1 Conecte un teclado, un ratón y un monitor al sistema.
- 2 Encienda el sistema.
- 3 Inserte el soporte multimedia Dell Systems Build and Update Utility en la unidad de CD/DVD.
- 4 Si no es la primera vez que utiliza el soporte multimedia Dell Systems Build and Update Utility, se abre la ventana de bienvenida a Dell OpenManage™ Server Assistant. Vaya al [paso 5.](#page-48-0)

Si utiliza el soporte multimedia Dell Systems Build and Update Utility por primera vez en el sistema, realice los pasos siguientes:

a Cuando se le solicite, haga clic en el idioma apropiado para el sistema.

Aparece la pantalla del contrato de licencia de software de Dell. Lea detenidamente la información.

b Si está de acuerdo con toda la información, haga clic en Accept (Aceptar) para continuar.

Si no está de acuerdo con la información, haga clic en Decline (Rechazar). El sistema se reiniciará y no será posible finalizar la instalación del sistema operativo.

5 Haga clic en Server Setup (Instalación del servidor) para instalar el sistema operativo.

Aparece la ventana Set the Date and Time (Definir fecha y hora).

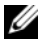

**NOTA:** si el sistema se ha configurado con RAID por software, deberá volver a configurar la RAID tras reinstalar el sistema operativo mediante MMC.

6 Seleccione la fecha, la hora y la zona horaria apropiadas, y haga clic en Continue (Continuar).

Si el sistema se ha configurado con RAID por software, se abre la ventana Select Operating System (Seleccionar sistema operativo). Vaya al paso 7.

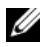

 $\mathbb Z$  NOTA: la RAID por software se debe volver a configurar una vez completados los procedimientos de instalación del sistema operativo. Para obtener más información, consulte ["Configuración de RAID por software" en la página 69](#page-68-0).

Si el sistema tiene instalada una controladora RAID, se abre la ventana Configure or Skip RAID (Configurar u omitir RAID). Realice los pasos siguientes:

- a Seleccione una de estas opciones y luego haga clic en Continue (Continuar):
	- Configure RAID (Configurar RAID)
	- Skip RAID configuration (Omitir configuración RAID)

Si ha seleccionado Skip RAID configuration (Omitir configuración RAID), vaya al paso 7.

- b Si ha seleccionado Configure RAID (Configurar RAID), configure la RAID con una de las opciones siguientes:
	- Haga clic en Go to Advanced Wizard (Ir al asistente avanzado), en la parte superior izquierda de la página, y siga las indicaciones.
	- Seleccione un nivel de RAID y haga clic en Continue (Continuar).

Aparece el resumen de la configuración RAID.

c Haga clic en Continue (Continuar).

Aparece el mensaje siguiente:

All existing virtual disk(s) on this controller will be deleted and all data will be lost. (Se eliminarán todos los discos virtuales de esta controladora y se perderán todos los datos.)

d Haga clic en OK (Aceptar) para continuar.

Aparece la ventana Select an Operating System to Install (Seleccione el sistema operativo para instalar).

7 Seleccione Microsoft Windows Server 2003 x64 Edition. Aparece una ventana emergente con este mensaje:

This version of the Server Administrator has been verified and tested on Microsoft Windows Server 2003 x64 Edition. Server Assistant will only support the installation and configuration of Microsoft Windows Server 2003 x64 Edition. (Esta versión de Server Administrador se ha verificado y probado en Microsoft Windows Server 2003 x64 Edition. Server Assistant sólo admitirá la instalación y configuración de Microsoft Windows Server 2003 x64 Edition.)

**20 NOTA:** Server Administrator no ofrece una opción aparte para el sistema operativo Windows Storage Server 2003 R2 x64 Edition con SP2. La opción correcta es seleccionar Microsoft Windows Server 2003 x64 Edition.

8 Haga clic en OK (Aceptar) y luego en Continue (Continuar).

Aparece la ventana Configure Hard Drive (Configurar unidad de disco duro).

9 Para configurar una nueva partición de inicio, seleccione el sistema de archivos y el tamaño adecuados para la partición, y haga clic en Continue (Continuar).

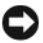

AVISO: si ya existe una partición en la unidad de disco duro, aparece la ventana Confirm to delete partition (Confirmar la eliminación de particiones). Haga clic en Continue (Continuar). Server Assistant borra todas las particiones existentes en la unidad de disco duro.

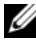

**NOTA:** para obtener la máxima seguridad en el sistema, Dell recomienda seleccionar NTFS - NT File System (NTFS - Sistema de archivos de NT).

Aparece la ventana Network Adapter(s) Configuration (Configuración de los adaptadores de red).

10 Seleccione una de las opciones siguientes y haga clic en Continue (Continuar):

- Obtain IP address from DHCP server (Obtener dirección IP del servidor DHCP)
- Specify an IP address (Especificar una dirección IP)

Aparece la ventana Enter Configuration Information: Microsoft Windows Server 2003 x64 Edition (Introduzca la información de configuración de Microsoft Windows Server 2003 x64 Edition).

11 Escriba la información del sistema en los campos adecuados y haga clic en Continue (Continuar).

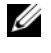

**NOTA:** si deja algún campo en blanco, el programa de instalación de Windows le solicitará esta información más adelante.

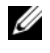

**NOTA:** para indicar más información de configuración, haga clic en la ficha Advanced (Opciones avanzadas) en la esquina superior derecha.

Se abre la ventana Operating System Installation Summary (Resumen de la instalación del sistema operativo).

12 Si los valores de configuración son correctos, haga clic en Continue (Continuar).

Aparece la ventana Microsoft Windows Installation Wizard (Asistente para la instalación de Microsoft Windows) y se inicia el proceso de copia de archivos.

Si los valores de configuración no son correctos, realice los pasos siguientes:

- a Haga clic en Back (Atrás) hasta que aparezca la pantalla apropiada.
- b Introduzca la información correcta.
- c Haga clic en Continue (Continuar) hasta que aparezca la ventana del asistente para la instalación de Microsoft Windows.
- 13 Cuando se le solicite, inserte el soporte multimedia Windows Storage Server 2003 R2 x64 Edition With SP2 n.º 1 en la unidad de CD/DVD.

Dell OpenManage Server Assistant detecta automáticamente el soporte multimedia y empieza a copiar los archivos del sistema operativo.

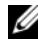

**20 NOTA:** este procedimiento puede tardar varios minutos en completarse.

14 Cuando se le solicite, extraiga el soporte multimedia Windows Storage Server 2003 R2 x64 Edition With SP2 n.º 1 de la unidad de CD/DVD y haga clic en Finish (Finalizar).

El sistema se reinicia automáticamente, el programa de instalación de Windows aparece en modo de texto y continúa la instalación.

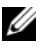

**NOTA:** si ha activado la redirección de consola en el programa de configuración del sistema, se le pedirá una contraseña de administrador en el modo de texto del programa de instalación de Windows. Introduzca una contraseña de administrador y pulse <Intro> para continuar. Aparece la ventana Emergency Management System (Sistema de administración de emergencia). Haga clic en OK (Aceptar) para continuar.

El programa de instalación de Windows reinicia el sistema automáticamente y se abre la ventana de dicho programa.

El programa de instalación de Windows finaliza la instalación y el sistema se reinicia.

- 15 En la ventana de inicio de sesión, escriba la contraseña de administrador y haga clic en OK (Aceptar).
- 16 Cuando se le solicite, inserte el soporte multimedia Windows Storage Server 2003 R2 x64 Edition With SP2 n.º 2 para finalizar la instalación del sistema operativo.

#### **20 NOTA:** el procedimiento de instalación puede tardar varios minutos en completarse.

- 17 Una vez finalizada la instalación, el sistema se reinicia automáticamente.
- 18 Cuando se le solicite, inicie la sesión como administrador.

Se inicia la secuencia de comandos del servidor de almacenamiento de Windows, sin intervención del usuario.

Al finalizar, el sistema se reinicia automáticamente.

El procedimiento de instalación habrá finalizado.

19 Instale componentes adicionales, si es necesario. Consulte ["Instalación de](#page-53-0)  [componentes adicionales" en la página 54](#page-53-0).

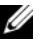

 $\mathbb Z$  NOTA: se recomienda descargar e instalar todos los parches, actualizaciones y Service Pack de la página web de asistencia de Microsoft (support.microsoft.com).

#### <span id="page-53-0"></span>Instalación de componentes adicionales

Para instalar componentes adicionales, realice los pasos siguientes:

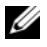

**NOTA:** sólo estarán disponibles opciones admitidas por la versión del sistema operativo.

- 1 Inicie la sesión como administrador, haga clic en Inicio→ Configuración→ Panel de control y haga doble clic en Agregar o quitar programas.
- 2 Haga clic en Agregar o quitar componentes de Windows.

Aparece la ventana Asistente para componentes de Windows.

- 3 Seleccione los componentes de Windows Storage Server 2003 R2 x64 Edition con SP2 que desea instalar.
- 4 Siga las indicaciones de la pantalla para completar la instalación.

### Instalación mediante el soporte multimedia del sistema operativo

En la información técnica siguiente se explica cómo reinstalar el sistema operativo Windows Storage Server 2003 R2 x64 Edition con SP2 mediante el soporte multimedia de reinstalación suministrado por Dell.

### Requisitos previos a la instalación

A continuación se enumeran los requisitos previos a la instalación:

- Lea el documento Getting Started (Introducción) de Microsoft que se suministra con la documentación del sistema operativo.
- Descargue las últimas actualizaciones del BIOS, el firmware y los controladores para el sistema de destino desde la página web de asistencia de Dell (support.dell.com).

Consulte el documento Microsoft Windows Storage Server 2003 x64 Editions With SP2 Important Information (Información importante sobre Microsoft Windows Storage Server 2003 x64 Edition con SP2) en www.dell.com/ostechsheets para obtener información sobre las versiones mínimas admitidas del BIOS, el firmware del sistema y el controlador de la controladora RAID para R2.

• Cree un disquete de controladores de dispositivo.

#### Creación de un disquete de controladores de dispositivo

Si utiliza el soporte multimedia de Windows Storage Server 2003 R2 x64 Edition con SP2 para instalar el sistema operativo, deberá instalar los últimos controladores de dispositivo incluidos en el soporte multimedia Dell OpenManage Server Update Utility o en la página web de controladores y descargas de Dell (support.dell.com/support/downloads).

Para determinar qué dispositivos requieren controladores, inicie el sistema desde el soporte multimedia Dell Systems Build and Update Utility. En la ventana de bienvenida a Dell OpenManage Server Assistant, seleccione View Hardware (Ver hardware). Los dispositivos instalados en el sistema aparecen en la pantalla. Para crear un disquete de controladores de dispositivo, realice los pasos siguientes:

1 Inserte el soporte multimedia Dell OpenManage Server Update Utilities en otro sistema que ejecute el sistema operativo Windows.

El soporte multimedia Server Update Utilities se inicia automáticamente.

Si el soporte multimedia no se inicia automáticamente:

- a Abra el Explorador de Windows.
- **b** Localice la unidad de CD/DVD.
- c Haga clic con el botón derecho del ratón en la unidad de CD/DVD y seleccione Reproducción automática.

Se abre la ventana Dell Service and Diagnostic Utilities.

- 2 En el menú desplegable Please Select A Server (Seleccione un servidor), seleccione el nombre de su sistema.
- 3 En la casilla Select Drivers/Utilities Set (Seleccionar conjunto de utilidades/controladores), seleccione System Utilities (Utilidades del sistema) y haga clic en Continue (Continuar).

Se abre la ventana Utilities and Drivers Page (Página de utilidades y controladores).

- 4 Haga clic en el archivo apropiado para el sistema operativo.
- 5 Siga las indicaciones que aparecen en la pantalla para descargar el archivo.
- 6 Guarde el archivo comprimido autoextraíble en la unidad de disco duro local y, a continuación, extraiga el archivo a un disquete.
- 7 Cierre la ventana Dell Service and Diagnostic Utilities.
- 8 Extraiga el soporte multimedia Service and Diagnostic Utilities de la unidad de CD/DVD.

### Instalación mediante el soporte multimedia de reinstalación de R2

- 1 Conecte un teclado, un monitor, un ratón y los periféricos adicionales que necesite al sistema.
- 2 Encienda el sistema y los periféricos conectados.

Se abren varias ventanas del BIOS durante el inicio, pero no requieren la intervención del usuario.

- **3** Inserte el soporte multimedia Microsoft Windows Server 2003 R2 x64 Edition With SP2 n.º 2 en la unidad de CD/DVD.
- 4 Pulse cualquier tecla para iniciar desde el soporte multimedia.

Si el sistema no tiene instalado un sistema operativo Windows, la pantalla se quedará de color negro. A continuación, aparecerá el programa de instalación de Windows en modo de texto en una pantalla azul.

- 5 Pulse inmediatamente <F6> si necesita instalar controladores de dispositivo adicionales para el dispositivo de inicio u otros dispositivos y realice el procedimiento siguiente. Si no necesita instalar controladores de dispositivo adicionales, vaya al paso 6.
	- a Cuando se le solicite, pulse <S> para seleccionar y añadir dispositivos adicionales.
	- b Inserte el disquete de controladores de dispositivo en la unidad de disquete y pulse <Intro>.

Aparece una lista de los controladores de dispositivo.

- c Seleccione el controlador de dispositivo adecuado y pulse <Intro>. El programa de instalación de Windows carga los controladores apropiados en el sistema.
- d Compruebe que Windows ha cargado el controlador de dispositivo correcto en el sistema.
- e Repita del paso a al paso d para instalar controladores de dispositivo adicionales. De lo contrario, pulse <Intro> para continuar.

Aparece un mensaje que indica que el programa de instalación de Windows está iniciando Windows.

- 6 En la ventana de bienvenida al programa de instalación, pulse <Intro> para continuar.
- 7 Si el sistema no tiene activada la redirección de consola, vaya a ["Ejecución](#page-59-0)  [de la instalación personalizada" en la página 60](#page-59-0).

Si el sistema tiene activada la redirección de consola, elija una de las opciones siguientes:

• Instalación rápida: configura automáticamente la mayoría de los valores de configuración, para lo que se requiere una intervención del usuario mínima.

Para ejecutar la instalación rápida, pulse <Intro> y vaya a ["Ejecución](#page-59-0)  [de la instalación personalizada" en la página 60](#page-59-0).

• Instalación personalizada: permite personalizar el nombre y los componentes de red del sistema, incluidos TCP/IP y el nombre de dominio.

Para ejecutar la instalación personalizada, pulse <C> y vaya a ["Ejecución de la instalación personalizada" en la página 60](#page-59-0).

#### Ejecución de la instalación rápida

- 1 Cuando se le indique en la pantalla del programa de instalación de Windows Server 2003, introduzca la contraseña de administrador y pulse  $\langle$ Intro $\rangle$ .
- 2 Cuando se le indique que confirme la contraseña, vuelva a introducir la contraseña de administrador y pulse <Intro>.
- 3 Si aparece la ventana del contrato de licencia de Windows, vaya al paso 4. Si esta ventana no aparece, vaya al paso 5.
- 4 Lea la información atentamente y, si está de acuerdo con todo, pulse <F8> para continuar. Se abre una ventana donde se muestran las particiones existentes y el espacio no particionado de la unidad de disco duro del sistema.

Si no está de acuerdo con la información, pulse <Esc>. El sistema se reinicia, pero Windows no se habrá instalado.

5 Seleccione una partición disponible en la que instalar el sistema operativo y pulse <Intro>.

6 Seleccione el sistema de archivos adecuado para la partición de Windows y pulse <Intro>.

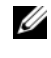

**20 NOTA:** para una seguridad máxima, Dell recomienda formatear la partición mediante NTFS.

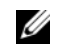

 $\mathbb Z$  NOTA: este proceso puede tardar varios minutos en completarse.

7 Extraiga el disquete de controladores de la unidad de disquete.

Cuando se le indique, no pulse ninguna tecla para iniciar desde el soporte multimedia.

A continuación, el sistema se reinicia automáticamente.

Seguidamente, se abre la ventana EMS Connection Detected (Conexión EMS detectada).

8 Haga clic en OK (Aceptar) o pulse <Intro> para continuar.

Puede que aparezca un mensaje emergente de error en el que se indique que un parámetro de configuración no está especificado o no es válido.

9 Haga clic en OK (Aceptar).

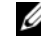

**NOTA:** el soporte multimedia de instalación incluye una identificación de producto (PID) con preinstalación bloqueada por el sistema (SLP). Por consiguiente, no es necesario que introduzca una PID durante los procedimientos de instalación del sistema operativo.

El programa de instalación de Windows finaliza el procedimiento de instalación y el sistema se reinicia.

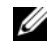

**20 NOTA:** este proceso puede tardar varios minutos en completarse.

El programa de instalación de Windows se conecta automáticamente al sistema.

- 10 Cuando se le solicite, inserte el soporte multimedia Windows Storage Server 2003 R2 x64 Edition With SP2 n.º 1 en la unidad de CD/DVD.
- 11 Cuando se le solicite, extraiga el soporte multimedia de la unidad de CD/DVD y haga clic en Finish (Finalizar).

El sistema se reiniciará automáticamente.

Seguidamente, el programa de instalación de Windows aparece en modo de texto y continúa el procedimiento de instalación.

**NOTA:** si ha activado la redirección de consola en el programa de configuración del sistema, se le pedirá una contraseña de administrador en el modo de texto del programa de instalación de Windows. Introduzca una contraseña de administrador y pulse <Intro> para continuar. Cuando aparezca la ventana Emergency Management System (Sistema de administración de emergencia), haga clic en OK (Aceptar) para continuar.

El programa de instalación de Windows reinicia el sistema automáticamente y se abre la ventana de dicho programa.

El programa de instalación de Windows finaliza la instalación y el sistema se reinicia.

- 12 En la ventana de inicio de sesión, escriba la contraseña de administrador y haga clic en OK (Aceptar).
- 13 Cuando se le solicite, inserte el soporte multimedia Windows Storage Server 2003 R2 x64 Edition With SP2 n.º 2 en la unidad de CD/DVD para finalizar la instalación del sistema operativo.

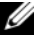

**2008** NOTA: el procedimiento de instalación puede tardar varios minutos en completarse.

- 14 Una vez finalizada la instalación, el sistema se reinicia automáticamente.
- 15 Cuando se le solicite, inicie la sesión como administrador.

Se inicia la secuencia de comandos del servidor de almacenamiento de Windows, sin intervención del usuario.

Al finalizar, el sistema se reinicia automáticamente.

El procedimiento de instalación habrá finalizado.

#### <span id="page-59-0"></span>Ejecución de la instalación personalizada

1 Cuando se abra la ventana del contrato de licencia de Windows, lea la información atentamente.

Si está de acuerdo con toda la información, pulse <F8> para continuar. Se abre una ventana donde se muestran las particiones existentes y el espacio no particionado de la unidad de disco duro del sistema.

Si no está de acuerdo con la información, pulse <Esc>. El sistema se reinicia, pero Windows no se habrá instalado.

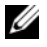

**NOTA:** si la unidad de disco duro está configurada con una partición Windows, puede que aparezca una opción para repararla. Pulse <Esc> para continuar con la instalación del sistema operativo.

2 Seleccione una partición disponible en la que instalar el sistema operativo y pulse <Intro>.

#### **NOTA:** se recomienda crear una partición de al menos 12 GB.

3 Seleccione el sistema de archivos adecuado para la partición de Windows y pulse <Intro>.

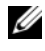

#### **20 NOTA:** para una seguridad máxima, se recomienda formatear la partición mediante NTFS.

El programa de instalación de Windows formatea la partición con el sistema de archivos seleccionado y copia los archivos del sistema operativo en el sistema.

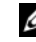

#### **20 NOTA:** este proceso puede tardar varios minutos en completarse.

4 Extraiga el disquete de la unidad de disquete y pulse <Intro> para reiniciar el sistema.

Si no realiza ninguna acción, el programa de instalación de Windows reiniciará automáticamente el sistema al cabo de 15 segundos.

Cuando se le indique, no pulse ninguna tecla para iniciar desde el soporte multimedia.

Si la redirección de consola está activada, se abre la ventana EMS Connection Detected (Conexión EMS detectada). Haga clic en OK (Aceptar) para continuar.

Se abre la ventana del programa de instalación de Windows, donde se muestra el progreso de la instalación.

A continuación, se abre la ventana Instalando dispositivos y la pantalla parpadea varias veces. Este comportamiento es normal.

Por último, se abre la ventana Configuración regional y de idioma.

5 Revise la configuración predeterminada que se muestra.

Si es correcta, realice los pasos siguientes:

a Haga clic en Siguiente.

Aparece la ventana Personalice su software.

**b** Vaya al paso 6.

Si no es correcta, realice los pasos siguientes:

a Haga clic en Personalizar.

Se abre la ventana Configuración regional y de idioma.

b En la ficha Opciones regionales, modifique la configuración regional y de ubicación, si es necesario, y haga clic en Aceptar.

Se abre la ventana Configuración regional y de idioma.

c Haga clic en Detalles.

Se abre la ventana Servicios de texto e idiomas del dispositivo de entrada.

d En la ficha Configuración, cambie el idioma de entrada predeterminado y los servicios instalados (si es necesario), haga clic en Aceptar y, a continuación, haga clic en Siguiente para continuar.

Aparece la ventana Personalice su software.

6 Escriba su nombre completo y el nombre de su empresa u organización y haga clic en Siguiente.

Se abre la ventana Nombre del equipo y contraseña del administrador.

7 Escriba el nombre del ordenador y la contraseña del administrador y haga clic en Siguiente.

Aparece la ventana Valores de fecha y hora.

8 Establezca la fecha, la hora y la zona horaria del sistema y haga clic en Siguiente.

El programa de instalación de Windows empieza la instalación de los componentes de red.

**NOTA:** este procedimiento puede tardar varios minutos en completarse. Aparece la ventana Configuración de red.

9 Seleccione uno de los valores siguientes y haga clic en Siguiente:

**20 NOTA:** Dell recomienda seleccionar Configuración típica.

- Configuración típica (valor predeterminado): configura el sistema con los valores predeterminados.
- Configuración personalizada (sólo para administradores con experiencia): permite configurar los valores siguientes en la ventana Componentes de red para cada adaptador de red del sistema:
	- Cliente para redes Microsoft
	- Equilibrio de carga de red
	- Compartir impresoras y archivos para redes Microsoft
	- Protocolo Internet (TCP/IP)
- 10 Si ha seleccionado Configuración personalizada y necesita instalar otros componentes de red, realice los pasos siguientes en la ventana Componentes de red:
	- a Haga clic en Instalar. Se abre la ventana Seleccionar tipo de componente de red.
	- **b** Seleccione el tipo de componente de red.
	- c Haga clic en Agregar.
	- d Seleccione un componente o un servicio de red y haga clic en Aceptar. Aparece la ventana Componentes de red.
- 11 Haga clic en Siguiente.

Aparece la ventana Grupo de trabajo o dominio del equipo.

- 12 Seleccione una de las opciones siguientes:
	- No, este equipo no está en una red o está en una red sin un dominio. Hacer que este ordenador sea un miembro del siguiente grupo de trabajo:

Esta opción requiere que se asigne un nombre de grupo de trabajo al sistema. Esta selección permite que cualquier sistema de la LAN con el mismo nombre de grupo de trabajo se conecte al sistema.

Escriba un nombre de grupo de trabajo y haga clic en Siguiente.

• Sí, hacer que este equipo sea un miembro del siguiente dominio: Escriba el nombre de dominio correspondiente y haga clic en Siguiente.

Se abre la ventana Unir el equipo al dominio  $\leq su$  nombre dominio $\geq$ . Escriba un nombre de usuario y una contraseña de administrador de dominio y haga clic en Aceptar.

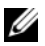

 $\mathbb Z$  NOTA: debe tener privilegios de administrador para unirse al dominio.

El programa de instalación de Windows continuará con los procedimientos de instalación y, a continuación, se reiniciará el sistema.

 $\mathscr{D}$  NOTA: este procedimiento puede tardar varios minutos en completarse.

Se abre la ventana de bienvenida a Windows.

13 Pulse  $\langle \text{Ctrl}\rangle$   $\langle \text{Alt}\rangle$   $\langle \text{Sun}\rangle$ .

Aparece el cuadro de diálogo Iniciar sesión en Windows.

- 14 Escriba su contraseña de administrador y haga clic en Aceptar.
- 15 Cuando se le solicite, inserte el soporte multimedia Windows Storage Server 2003 R2 x64 Edition With SP2 n.º 1 en la unidad de CD/DVD.
- 16 Cuando se le solicite, extraiga el soporte multimedia Windows Storage Server 2003 R2 x64 Edition With SP2 de la unidad de CD y haga clic en Finish (Finalizar).

El sistema se reinicia automáticamente, el programa de instalación de Windows aparece en modo de texto y continúa la instalación.

**NOTA:** si ha activado la redirección de consola en el programa de configuración del sistema, se le pedirá una contraseña de administrador en el modo de texto del programa de instalación de Windows. Introduzca una contraseña de administrador y pulse <Intro> para continuar. Aparece la ventana Emergency Management System (Sistema de administración de emergencia). Haga clic en OK (Aceptar) para continuar.

El programa de instalación de Windows reinicia el sistema automáticamente y se abre la ventana de dicho programa.

El programa de instalación de Windows finaliza la instalación y el sistema se reinicia.

- 17 En la ventana de inicio de sesión, escriba la contraseña de administrador y haga clic en OK (Aceptar).
- 18 Cuando se le solicite, inserte el soporte multimedia Windows Storage Server 2003 R2 x64 Edition With SP2 n.º 2 para finalizar la instalación del sistema operativo.

**NOTA:** el procedimiento de instalación puede tardar varios minutos en completarse.

- 19 Una vez finalizada la instalación, el sistema se reinicia automáticamente.
- 20 Cuando se le solicite, inicie la sesión como administrador.

Se inicia la secuencia de comandos del servidor de almacenamiento de Windows, sin intervención del usuario.

Al finalizar, el sistema se reinicia automáticamente.

El procedimiento de instalación habrá finalizado.

Para obtener información adicional para completar los procedimientos de instalación, consulte la documentación incluida con el software o visite la página web de asistencia de Microsoft (support.microsoft.com).

 $\mathbb Z$  NOTA: Dell recomienda descargar e instalar todos los parches, actualizaciones y Service Pack de la página web de asistencia de Microsoft (support.microsoft.com).

### Requisitos para la activación de licencia de Windows

NOTA: si ha insertado la Product ID (identificación del producto) mediante el certificado de autoridad (COA) durante el procedimiento de instalación, debe activar la licencia de Microsoft.

La tecnología de activación de licencia tiene como objetivo evitar que se realicen copias ilegales del software de un sistema a otro. Los sistemas Dell que vienen preinstalados con el sistema operativo Windows no requieren la activación de licencia. Cuando la activación es necesaria, se indica mediante una ventana Activar Windows y el icono correspondiente en la barra de tareas.

La activación de productos es necesaria en los casos siguientes:

- Si se sobrescribe la licencia de Windows preinstalada con una licencia nueva al volver a instalar el sistema operativo Windows Storage Server 2003 R2 x64 Edition mediante el kit de soportes multimedia del sistema operativo. Es necesario activar la nueva licencia.
- Los cambios en la configuración del hardware que difieren considerablemente de la configuración del sistema original requieren la reactivación de la licencia, salvo en los casos en que Dell haya preinstalado el sistema operativo.
- La instalación del soporte multimedia de Windows Storage Server 2003 R2 x64 Edition con SP2 en un sistema Dell que se haya preinstalado con los sistemas operativos Windows Server 2003 SP1 o x64 Edition requiere la reactivación de la licencia.

Cuando se instala una licencia nueva en el sistema, es necesario activarla. Se recordará a los administradores en cada inicio de sesión y en intervalos de 30 días que deben completar el procedimiento de activación. Si después de 30 días no se ha activado la licencia, el usuario no podrá iniciar sesión en el sistema. El sistema seguirá funcionando y los servicios se mantendrán activos. Sin embargo, el usuario deberá activar la licencia inmediatamente después de iniciar sesión para seguir utilizando el sistema.

Para activar la licencia desde la cuenta del administrador, haga doble clic en el icono de activación de Windows situado en la barra de tareas o ejecute el comando siguiente desde la ventana Inicio→ Ejecutar:

#### C:\Windows\system32\oobe\msoobe.exe/a

Para activar Windows, realice uno de los procedimientos siguientes:

- Activar Windows por Internet
- Activar Windows por teléfono

#### Activación de Windows por Internet

- 1 Haga clic en Inicio→ Ejecutar.
- 2 En la ventana Ejecutar, escriba lo siguiente y pulse <Intro>:

C:\Windows\system32\oobe\msoobe.exe /a.

Aparece la ventana del asistente para la activación de Windows.

3 Seleccione Sí, activar Windows a través de Internet ahora y haga clic en Siguiente.

Aparece la ventana de registro personal.

4 Introduzca su información de registro personal y haga clic en Siguiente.

El asistente establecerá una conexión con un sistema de activación y luego procesará la petición de activación.

#### Activación de Windows por teléfono

- 1 Haga clic en Inicio→ Ejecutar.
- 2 En la ventana Ejecutar, escriba C:\Windows\system32\oobe\msoobe.exe /a.

Aparece la ventana del asistente para la activación de Windows.

3 Seleccione Sí, deseo llamar por teléfono a un representante de servicios al cliente para activar Windows y haga clic en Siguiente.

El sistema puede tardar unos segundos en generar una ID de instalación.

- 4 Seleccione el país para mostrar los números de teléfono que se utilizarán y llame a ese número.
- 5 Indique la ID de instalación al representante al que ha llamado. El representante le proporcionará una ID de confirmación.
- 6 Escriba la ID de confirmación en el campo necesario para completar el proceso de activación.

Para obtener más información sobre la activación de la licencia y el registro de productos de Windows, vaya a la página web de Windows Server 2003 (www.microsoft.com/windowsserver2003).

### Instalación y configuración de la interfaz de usuario multilingüe

Para reinstalar y configurar la interfaz de usuario multilingüe (MUI), utilice los soportes multimedia Multilingual Support (Soporte multilingüe) incluidos en el kit de la MUI.

Cada soporte multimedia Multilingual Support incluye un conjunto específico de idiomas (indicados en la etiqueta de cada CD) y contiene lo siguiente:

- Programa de instalación del sistema operativo básico: instala el soporte de la MUI para el sistema operativo Windows Storage Server 2003 R2 x64 Edition con SP2.
- Programa de instalación de componentes de R2: instala el soporte de la MUI para los componentes de R2.
- Archivo Readme.txt: incluye la última información sobre la MUI e información importante sobre el programa de instalación de componentes de R2.

El programa de instalación de componentes de R2 incluye un programa de instalación para cada idioma, y cada programa de instalación se identifica mediante un número. Utilice el archivo readme.txt para identificar el programa de instalación numerado correcto para su idioma.

Para reinstalar el software para MUI, realice los pasos siguientes:

- 1 Inserte el soporte multimedia Multilingual Support adecuado para el idioma que desea en la unidad de CD/DVD del servidor de almacenamiento.
- 2 Ejecute el programa de instalación del sistema operativo básico.
	- a Acceda al soporte multimedia y haga doble clic en el archivo \*.msi correspondiente al idioma que desea instalar.
	- b En la ventana del programa de instalación, seleccione los idiomas que desea instalar y seleccione el idioma de la MUI predeterminado en el menú.
	- c Haga clic en OK (Aceptar) para realizar la instalación.
	- d Siga las instrucciones de la pantalla para completar la instalación.
	- e Reinicie el sistema.
- 3 Repita del paso 1 al paso 2 para cada idioma adicional de la MUI.
- 4 Ejecute el programa de instalación de componentes de R2.
	- a Abra el archivo readme.txt y localice el número específico del programa de instalación del idioma deseado.
	- **b** Acceda al soporte multimedia y haga doble clic en el número de archivo \*\_R2.msi correspondiente al idioma que desea instalar.
	- c En la ventana Installer (Programa de instalación), seleccione los componentes de R2 que desea instalar.
	- d Haga clic en OK (Aceptar) para realizar la instalación.
	- e Siga las instrucciones de la pantalla para completar la instalación.
	- f Reinicie el sistema.
- 5 Repita el paso 4 para cada idioma adicional de la MUI.

## <span id="page-68-0"></span>Configuración de RAID por software

Si el sistema operativo está preinstalado en el sistema, no es necesario crear un volumen del sistema operativo de RAID 1.

Si está reinstalando o actualizando el sistema operativo, realice los pasos siguientes desde Microsoft Management Console (MMC) para configurar un volumen RAID 1 para el sistema operativo.

- 1 En la ventana Windows Storage Server Management, expanda el árbol Windows Storage Server Management (Local).
- 2 Expanda Administración de discos y volúmenes y haga clic en Administración de discos.
- 3 En el panel derecho de la ventana, haga clic con el botón derecho del ratón en Disco 0 y seleccione Convertir en disco dinámico.
- 4 En la ventana Convertir en disco dinámico, seleccione los dos discos que desea duplicar y haga clic en Aceptar.
- 5 En la ventana Discos para convertir, haga clic en Convertir.
- 6 En el cuadro de diálogo Administración de discos, haga clic en Sí para convertir los discos.

Los dos discos se convierten en discos dinámicos.

A continuación, el sistema se reinicia automáticamente.

Seguidamente, la MMC se carga automáticamente y aparece en la pantalla.

- 7 En la ventana Windows Storage Server Management, expanda el árbol Windows Storage Server Management (Local).
- 8 Expanda Administración de discos y volúmenes y haga clic en Administración de discos.
- 9 En la ventana derecha de Disco 0, haga clic con el botón derecho del ratón en la unidad C:\ y seleccione Agregar espejo.
- 10 En la ventana Agregar espejo, seleccione los discos que desea duplicar y haga clic en Agregar espejo.

El duplicado se sincroniza con la unidad de destino.

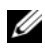

 $\mathscr U$  NOTA: este proceso puede tardar varios minutos en completarse según el tamaño de la partición.

### Instalación de Dell OpenManage Server **Administrator**

Para obtener información sobre la instalación de Server Administrator, consulte "Instalación de Dell OpenManage Server Administrator" en la página 15.

### Actualización del software de Microsoft Windows

Para actualizar el sistema operativo Windows Storage Server 2003 R2 x64 Edition con SP2, visite la página web de asistencia de Microsoft (support.microsoft.com). Todas las actualizaciones a Windows Server 2003 R2 se aplican a Windows Storage Server 2003 R2 x64 Edition con SP2.

# Recomendaciones de seguridad

### Recomendaciones de seguridad estándar

En esta sección se proporciona información sobre las recomendaciones de seguridad estándar que propone Dell™ para proteger el servidor de almacenamiento.

### Contraseñas

El nombre de usuario predeterminado del administrador para su servidor de almacenamiento es administrator y la contraseña predeterminada es storageserver. Cambie la contraseña predeterminada del administrador lo antes posible.

Además, Dell recomienda las siguientes prácticas de contraseñas para el servidor de almacenamiento:

- Utilice contraseñas que no tengan más de seis caracteres.
- No utilice contraseñas en blanco o sencillas.
- No utilice palabras del diccionario.
- No utilice información personal como el nombre, el nombre de los hijos, fechas de nacimiento, etc.
- Utilice una combinación de números y letras en mayúscula y minúscula. Por ejemplo: Rs4326tH.

#### Software antivirus

Dell recomienda utilizar un software antivirus en el servidor de almacenamiento para protegerlo de virus.

#### Actualizaciones de seguridad de Microsoft

Microsoft<sup>®</sup> publica regularmente parches de actualización de seguridad en su página web (microsoft.com). Dell recomienda comprobar regularmente que el servidor de almacenamiento dispone de las actualizaciones de seguridad más recientes.

### Entornos Apple

Si utiliza el servidor de almacenamiento en un entorno Apple, instale el módulo de autenticación de usuario (UAM) de Microsoft en el servidor de almacenamiento. Si AppleTalk no está instalado en el servidor de almacenamiento, el acceso de cliente no estará cifrado. Para obtener más información, consulte "[Recomendaciones de seguridad adicionales"](#page-73-0).

#### Certificados de capa de conexión segura

Los certificados de capa de conexión segura (SSL) permiten la autenticación de usuarios y servidores web antes de establecer una conexión a fin de crear unas comunicaciones más seguras. Los certificados contienen información que se utiliza para establecer las identidades del sistema a través de una red. Este proceso de identificación se denomina autenticación. Aunque la autenticación es similar a las formas convencionales de identificación, los certificados permiten a los usuarios y servidores web autenticarse antes de establecer una conexión con el fin de crear unas comunicaciones más seguras. Los certificados también contienen valores o claves de cifrado que se utilizan para establecer una conexión SSL entre el cliente y el servidor. La información que se envía a través de esta conexión, como el número de tarjeta de crédito, está cifrada para que las personas no autorizadas no puedan interceptarla ni utilizarla.

En SSL se utilizan dos tipos de certificados, y cada tipo tiene su propio formato y propósito:

- Certificados de cliente: contienen información personal sobre los clientes que solicitan acceso a un sitio, la cual permite identificarlos antes de decidir si se les autoriza o no el acceso.
- Certificados de servidor: contienen información sobre el servidor, la cual permite al cliente identificar el servidor antes de compartir información confidencial.
### Certificados de servidor

Para activar las funciones de seguridad del servidor web SSL 3.0, debe obtener e instalar un certificado de servidor válido. Los certificados de servidor son identificaciones digitales que contienen información sobre el servidor web y la organización que promueve el contenido web del servidor. Un certificado de servidor permite a los usuarios autenticar el servidor, comprobar la validez del contenido web y establecer una conexión segura. El certificado de servidor también contiene una clave pública, que se utiliza para crear una conexión segura entre el cliente y el servidor.

El éxito de un certificado de servidor como forma de identificación depende de si el usuario confía en la validez de la información incluida en el certificado. Por ejemplo, un usuario que inicie una sesión en la página web de la empresa puede estar indeciso a la hora de proporcionar información sobre la tarjeta de crédito, a pesar de haber visto los contenidos del certificado de servidor de la empresa. Esto puede suceder si la empresa es nueva o no es muy conocida.

Por esta razón, los certificados a veces se emiten y se aprueban por una tercera organización denominada entidad emisora de certificados. La principal responsabilidad de la entidad emisora de certificados es confirmar la identidad de los que solicitan un certificado; de esta manera, se asegura la validez de la información de identificación incluida en el certificado.

También, dependiendo de la relación de la organización con los usuarios de la página web, ésta puede emitir sus propios certificados de servidor. Por ejemplo, en el caso de una intranet corporativa que gestione las nóminas de los empleados e información de beneficios, los directivos de la empresa pueden decidir mantener un servidor de certificados, asumir la responsabilidad de validar la información de identificación y emitir certificados de servidor.

## Microsoft Baseline Security Analyzer

<span id="page-72-0"></span>Utilice Microsoft Baseline Security Analyzer (MBSA) para buscar vulnerabilidades de seguridad. MBSA examina los servidores basados en Windows para encontrar las configuraciones incorrectas de seguridad más habituales. La herramienta examina el sistema operativo y otros componentes instalados, como Servicios de Internet Information Server (IIS). MBSA también comprueba los parches de seguridad que faltan en el sistema y recomienda parches y correcciones críticos de seguridad.

# Recomendaciones de seguridad adicionales

Además de las prácticas descritas en ["Recomendaciones de seguridad estándar](#page-70-0)", Dell recomienda lo siguiente para garantizar la protección:

- Formatear todos los volúmenes como NTFS
- Desactivar el inicio de sesión automático
- Desactivar la cuenta de invitado
- No instalar aplicaciones de muestra de ISS
- Desactivar las rutas de acceso primarias
- Trasladar los directorios virtuales de secuencias de comandos y Microsoft Active Directory Connector de la página web predeterminada a otra ubicación

Asegúrese de definir las restricciones apropiadas en todo grupo de inicio de sesión anónimo. Para permitir a los usuarios de UNIX<sup>®</sup> que no tengan cuentas de usuario de Windows acceder a los recursos ubicados en sistemas que ejecuten Windows, debe añadir de forma explícita el grupo Inicio de sesión anónimo al grupo Todos y asignar permisos adecuados al grupo Anónimo.

# Recomendaciones de seguridad máxima

En esta sección se proporciona información sobre las prácticas recomendadas para proteger al máximo el servidor de almacenamiento.

- No asigne más de dos administradores para el servidor de almacenamiento.
- No permita contraseñas que no dispongan de fecha de caducidad.
- Active la auditoría de inicios de sesión correctos y de errores de inicio de sesión.
- Desactive los servicios innecesarios.
- De este modo, también se mejorará el rendimiento.
- Elimine el directorio virtual IISADMPWD.
- Active las opciones de registro de aplicaciones para todos los sitios FTP y páginas web.
- Asegúrese de que las zonas de Internet Explorer disponen de una configuración segura para todos los usuarios.
- Utilice el servidor de almacenamiento sólo para servicios y recursos compartidos que se utilicen de forma activa.
- Desactive el uso compartido de http si no se utilizan recursos compartidos de http.

# Otros documentos útiles

#### $\bigwedge$  PRECAUCIÓN: la *Guía de información del producto* contiene información importante sobre seguridad y normativas. La información sobre la garantía puede estar incluida en este documento o constar en un documento aparte.

- En los documentos Guía de instalación del rack o Instrucciones de instalación del rack, incluidos con el rack, se describe cómo instalar el sistema en un rack.
- En la Guía de introducción se proporciona información general sobre la instalación inicial del sistema.
- En la Guía del usuario del sistema se ofrece información sobre las características y las especificaciones técnicas del sistema.
- En el documento *Información importante* se enumeran los requisitos mínimos de hardware y software y todos los problemas conocidos.
- En la documentación del software de administración de sistemas se describen las funciones, los requisitos, la instalación y el funcionamiento básico del software.
- En la documentación del sistema operativo se describe cómo instalar (si es necesario), configurar y utilizar el software del sistema operativo.
- En la documentación de los componentes adquiridos por separado se incluye información para configurar e instalar las opciones correspondientes.
- Algunas veces, con el sistema se incluyen actualizaciones que describen los cambios realizados en el sistema, en el software o en la documentación.

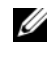

### $\mathscr{D}$  NOTA: lea siempre las actualizaciones primero, ya que a menudo éstas sustituyen la información de otros documentos.

• Es posible que se incluyan notas de la versión o archivos Léame para proporcionar actualizaciones de última hora relativas al sistema o a la documentación, o material de consulta técnica avanzada destinado a técnicos o usuarios experimentados.

# Índice

# A

Administración de discos [actualizar de básico a](#page-35-0)  dinámico, 36 [administrar volúmenes, 35](#page-34-0) [combinar discos externos, 37](#page-36-0) [información, 35](#page-34-0) [reactivar discos dinámicos, 37](#page-36-1) [Administración de hardware, 31](#page-30-0)

# C

[componentes, 23](#page-22-0) [Administración de hardware, 31](#page-30-0) [IIS, 73](#page-72-0) [instalar, 54](#page-53-0) [MUI, 68](#page-67-0) [red, 63](#page-62-0)

[controladora de administración](#page-31-0)  de la placa base (BMC), 32 controladores de dispositivo [crear disquete, 55](#page-54-0)

# D

Dell OpenManage [Server Assistant, 50,](#page-49-0) [53](#page-52-0) [Server Update Utility, 55](#page-54-1) [versión 4.5, 32](#page-31-1)

dirección IP [configurar, 12](#page-11-0) [disquete de controladores](#page-54-0)  de dispositivo, 55 [crear, 55](#page-54-2) duplicados [añadir, 41](#page-40-0) [desconfigurar, 41](#page-40-0) [eliminar, 41](#page-40-0)

## E

[escritorio remoto, 16,](#page-15-0) [20,](#page-19-0) [26,](#page-25-0) [49](#page-48-0)

# I

instalación personalizada [ejecutar, 60](#page-59-0) instalación rápida [ejecutar, 58](#page-57-0) interfaz de usuario multilingüe [información, 17](#page-16-0) [instalar y configurar, 68](#page-67-1) [localizar el sistema, 17](#page-16-1) IPMI

[controladores, 32](#page-31-2) [dispositivo, 32](#page-31-3)

# M

Microsoft Management Console (MMC) [acceder, 19](#page-18-0) [Administración de impresión, 25](#page-24-0) Administrador de almacenamiento [para redes SAN, 29](#page-28-0) [configurar volumen RAID 1, 69](#page-68-0) [reinstalar el sistema operativo, 50](#page-49-1)

# R

RAID [Administración de discos, 33](#page-32-0) [determinar la configuración](#page-33-0)  RAID, 34 [RAID por hardware, 35-](#page-34-1)[37,](#page-36-2) [49](#page-48-1) [RAID por software,](#page-10-0) [11,](#page-10-0) [34,](#page-33-1) [36,](#page-35-1) [40,](#page-39-0) [49-](#page-48-2)[50,](#page-49-2) [69](#page-68-1) [versiones del controlador](#page-54-3)  de la controladora, 55

# S

seguridad [información, 71](#page-70-1) sistema de archivos distribuido (DFS) [información, 28](#page-27-0) sistema NAS [configurar la dirección de red, 12](#page-11-1) [contraseña predeterminada, 11](#page-10-1)

# V

volumen [comprobar propiedades](#page-37-0)  del volumen, 38 [eliminar, 39](#page-38-0) [formatear, 38](#page-37-1) [volumen dinámico, 39](#page-38-1) [ampliar, 40](#page-39-1) [crear, 39](#page-38-2)

# W

Windows SharePoint Services [información, 30](#page-29-0) Windows Storage Server 2003 R2 x64 [actualizar, 43](#page-42-0) [componente Administración](#page-30-1)  de hardware, 31 [consola de administración, 19](#page-18-1) [funciones, 23](#page-22-1) [instalar mediante los CD del](#page-54-4)  [sistema operativo, 55,](#page-54-4) [57](#page-56-0) [instalar mediante los CD Server](#page-48-3)  Management, 49 [restaurar, 49](#page-48-4)